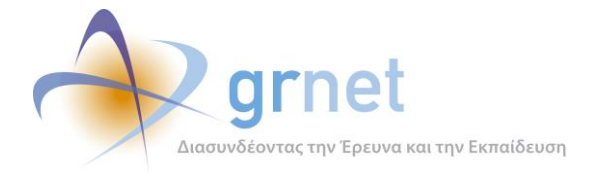

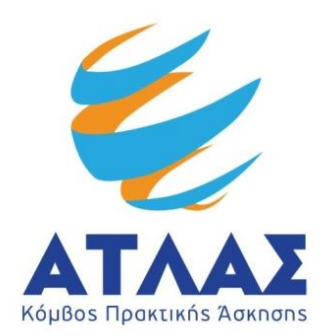

# **Σύστημα Κεντρικής Υποστήριξης της Πρακτικής Άσκησης Φοιτητών Α.Ε.Ι.**

# **Παραδοτέο: Εκπαίδευση**

# **Αναφορά εκπαιδεύσεων σε τελικούς και ανώτερους χρήστες**

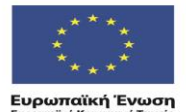

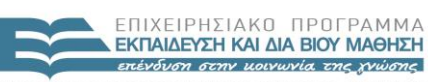

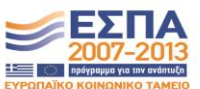

 $Y\cap OYPTEIO \ \ \text{RAIAEIAE} \ \ \& \ \ \text{BPHEKEYMATAN}, \ \ \text{TOAITEMOY} \ \ \& \ \ \text{AAANHTIEMOY} \ \ \text{E} \ \ \text{I} \ \ \Delta \ \ \text{I} \ \ \text{K} \ \ \text{H} \ \ \ \text{Y} \ \ \text{I} \ \ \text{I} \ \ \text{P} \ \ \text{E} \ \ \text{E} \ \ \text{I} \ \ \Delta \ \ \ \text{I} \ \ \text{A} \ \ \text{X} \ \ \text{E} \ \ \text{I} \ \ \text{P} \ \ \text{I} \ \ \text{E} \ \ \text$ Με τη συγχρηματοδότηση της Ελλάδας και της Ευρωπαϊκής Ένωσης

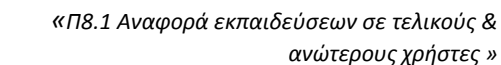

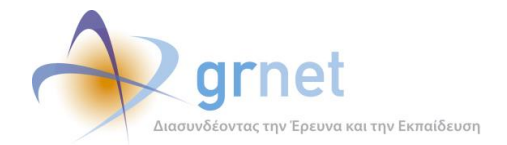

# <span id="page-1-0"></span>**Σύνοψη**

Στο παρόν παραδοτέο παρουσιάζεται συνολικά η διαδικασία της εκπαίδευσης που πραγματοποιήθηκε σε τελικούς και ανώτερους χρήστες της δράσης σχετικά με τις διαδικασίες του προγράμματος «ΑΤΛΑΣ», που αποτελεί το Σύστημα Κεντρικής Υποστήριξης της Πρακτικής Άσκησης Φοιτητών ΑΕΙ καθώς επίσης και το υλικό που αναπτύχθηκε στα πλαίσια αυτής της εκπαίδευσης.

# <span id="page-1-1"></span>**Δομή**

Το παρόν παραδοτέο περιέχει τα ακόλουθα κεφάλαια:

**Κεφάλαιο 1:** Στην εισαγωγή περιγράφεται συνοπτικά η ανάγκη για την εκπαίδευση των τελικών και ανώτερων χρηστών της δράσης και ο σκοπός του σχετικού υλικού που αναπτύχθηκε.

**Κεφάλαιο 2**: Παρουσιάζεται αναλυτικά η διαδικασία εκπαίδευσης στους ανώτερους και τελικούς χρήστες των ΓΠΑ καθώς και το σχετικό υλικό εκπαίδευσης που δημιουργήθηκε.

**Κεφάλαιο 3**: Περιγράφεται πλήρως η εκπαιδευτική δραστηριότητα ως προς τους τελικούς χρήστες των ΦΥΠΑ και το αντίστοιχο ενημερωτικό υλικό.

**Κεφάλαιο 4**: Παρουσιάζεται λεπτομερώς η εκπαίδευση των ομάδων ανάπτυξης των Ιδρυμάτων όσον αφορά την υλοποίηση της διασύνδεσης των ΠΣ καθώς επίσης και το σχετικό υποστηρικτικό υλικό που αναπτύχθηκε.

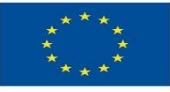

ΕΠΙΧΕΙΡΗΣΙΔΚΩ ΠΡΩΓΡΔΜΜΙ ΕΚΠΑΙΔΕΥΣΗ ΚΑΙ ΔΙΑ ΒΙΟΥ ΜΑΘΗΣΗ mérition con vous vous racquisse ΥΠΟΥΡΓΕΙΟ ΠΑΙΔΕΙΑΣ & ΘΡΗΣΚΕΥΜΑΤΩΝ, ΠΟΛΙΤΙΣΜΟΥ & ΑΘΛΗΤΙΣΜΟΥ

ΕΙΔΙΚΗ ΥΠΗΡΕΣΙΑ ΔΙΑΧΕΙΡΙΣΗΣ

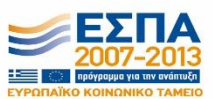

Με τη συγχρηματοδότηση της Ελλάδας και της Ευρωπαϊκής Ένωσης

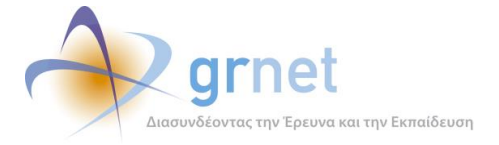

# Πίνακας Περιεχομένων

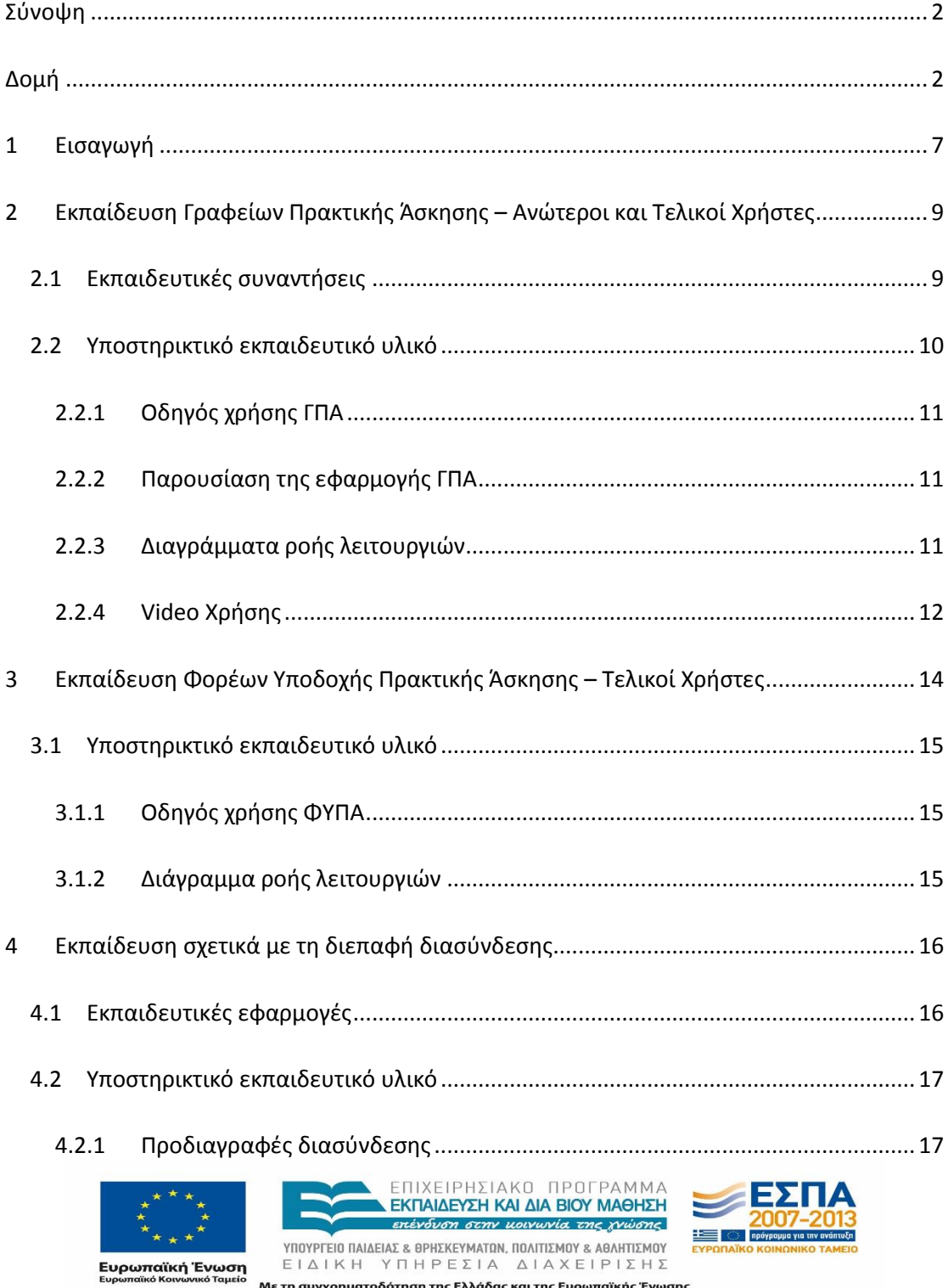

Με τη συγχρηματοδότηση της Ελλάδας και της Ευρωπαϊκής Ένωσης

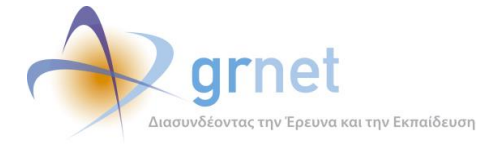

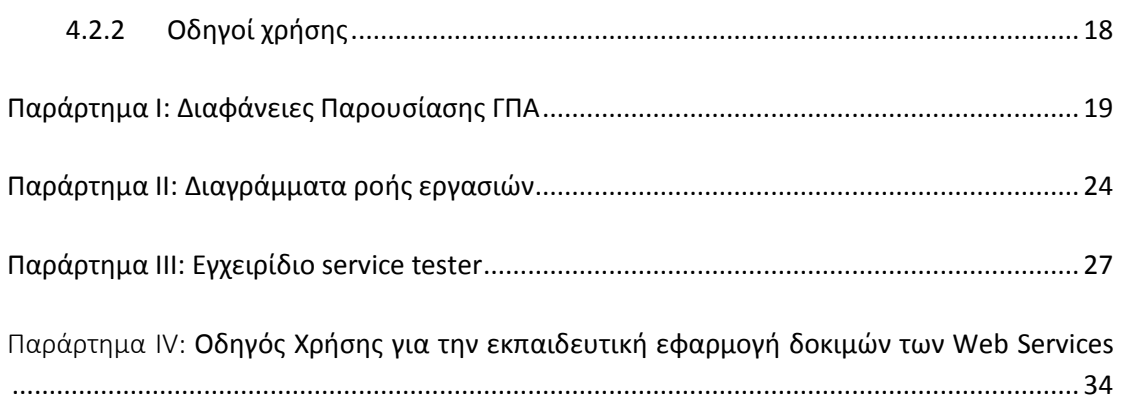

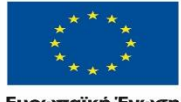

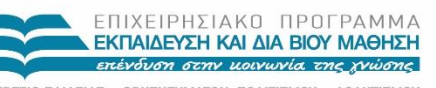

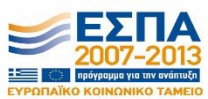

*VITOYPTEIO ΠΑΙΔΕΙΑΣ & ΘΡΗΣΚΕΥΜΑΤΩΝ, ΠΟΛΙΤΙΣΜΟΥ & ΑΘΛΗΤΙΣΜΟΥ*<br>  $E \perp \Delta \perp K \perp Y \square \vdash P \in \Sigma \perp A \quad \Delta \perp A \times E \perp P \perp \Sigma \vdash \Sigma$ **Ευρωπαϊκή Ένωση ΕΙ**ΔΙΚΗ ΥΠΗΡΕΣΙΑ ΜΕΙΔΙΚΗ ΤΟ ΤΑΧΕΙΡΙΣΗΣ<br>**Ευρωπαϊκή Ένωση** ΕΙΔΙΚΗ ΥΠΗΡΕΣΙΑ ΔΙΑΧΕΙΡΙΣΗΣ<br><sub>Ευρωπαϊκό Κοινωνικό Ταμείο Με τη συγχρηματοδότηση της Ελλάδας και της Ευρωπαϊκής Ένωσης</sub>

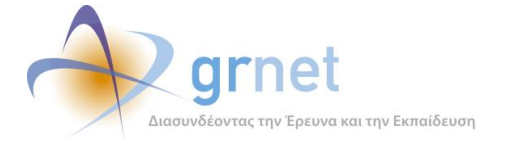

## **Λίστα Εικόνων**

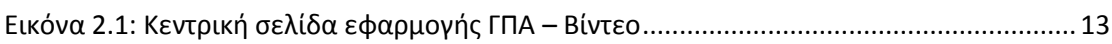

## **Λίστα Εικόνων Παραρτήματος**

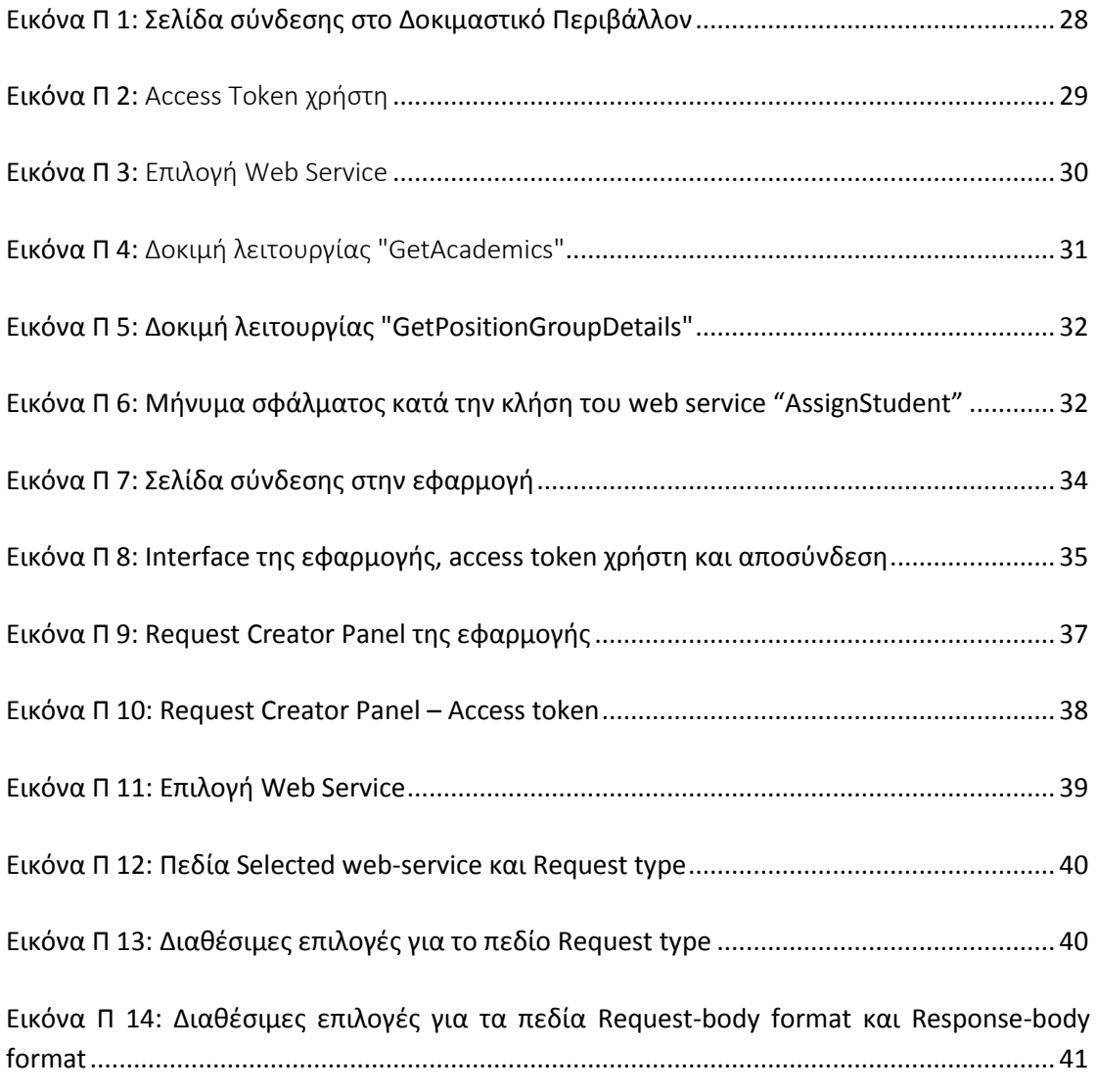

Εικόνα Π 15: Το πεδίο Request Body [......................................................................................](#page-41-0) 42

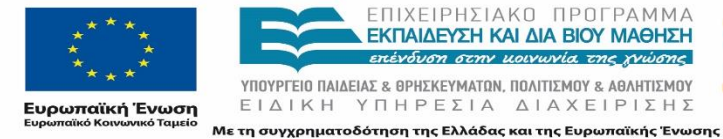

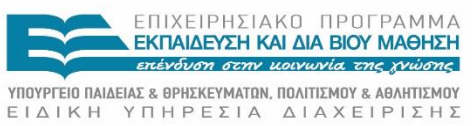

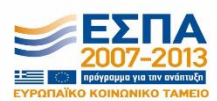

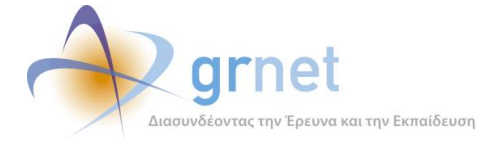

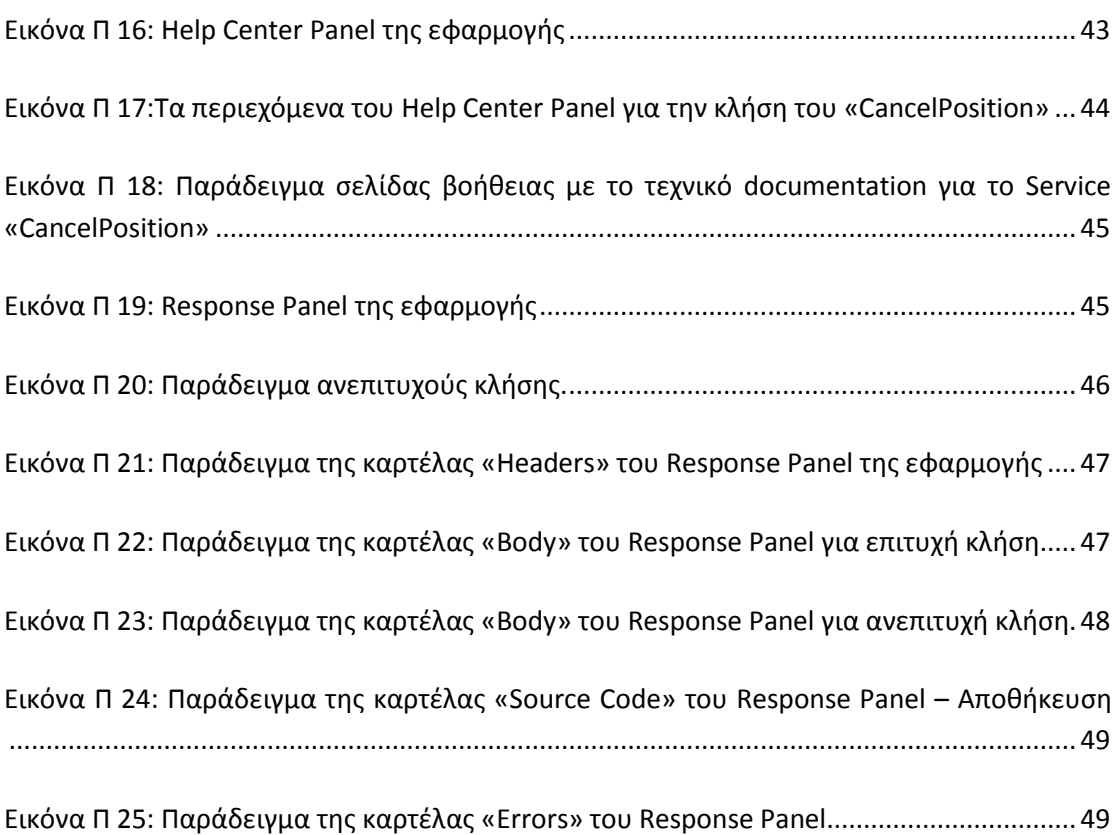

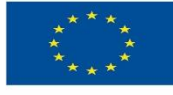

ΕΠΙΧΕΙΡΗΣΙΑΚΟ ΠΡΟΓΡΑΜΜΑ<br>**ΕΚΠΑΙΔΕΥΣΗ ΚΑΙ ΔΙΑ ΒΙΟΥ ΜΑΘΗΣΗ**<br>επένδυση στην μοινωνία της χνώσης *VITOYPTEIO ΠΑΙΔΕΙΑΣ & ΘΡΗΣΚΕΥΜΑΤΩΝ, ΠΟΛΙΤΙΣΜΟΥ & ΑΘΛΗΤΙΣΜΟΥ*<br>  $E \perp \Delta \perp K \perp Y \square \vdash P \in \Sigma \perp A \quad \Delta \perp A \times E \perp P \perp \Sigma \vdash \Sigma$ 

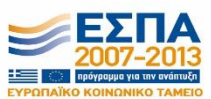

**Ευρωπαϊκή Ένωση ΕΙ**ΔΙΚΗ ΥΠΗΡΕΣΙΑ ΜΕΙΔΙΚΗ ΤΟ ΤΑΧΕΙΡΙΣΗΣ<br>**Ευρωπαϊκή Ένωση** ΕΙΔΙΚΗ ΥΠΗΡΕΣΙΑ ΔΙΑΧΕΙΡΙΣΗΣ<br><sub>Ευρωπαϊκό Κοινωνικό Ταμείο Με τη συγχρηματοδότηση της Ελλάδας και της Ευρωπαϊκής Ένωσης</sub>

Σελίδα 6 από 50

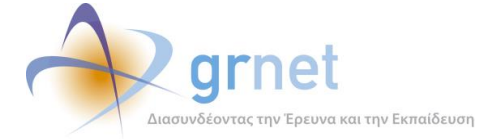

# <span id="page-6-0"></span>**1 Εισαγωγή**

Το πρόγραμμα ΑΤΛΑΣ αποτελεί μία κεντρική διαδικτυακή υπηρεσία, η οποία διασυνδέει τους φορείς που παρέχουν θέσεις πρακτικής άσκησης (Πρακτική Άσκηση) με όλα τα ακαδημαϊκά Ιδρύματα της επικράτειας, δημιουργώντας μία ενιαία βάση θέσεων πρακτικής άσκησης, οι οποίες είναι διαθέσιμες προς επιλογή στα Ιδρύματα. Η υπηρεσία απευθύνεται σε 3 κύριες κατηγορίες χρηστών (Φορείς Υποδοχής, Γραφεία Πρακτικής Άσκησης, Φοιτητές). Μία επιπλέον σημαντική ομάδα που σχετίζεται με τη Δράση αποτελούν τα μέλη των ομάδων ανάπτυξης της διασύνδεσης των Ιδρυμάτων, οι οποίες έχουν ως κύριο αντικείμενο την υλοποίηση της διασύνδεσης της διεπαφής του Πληροφοριακού Συστήματος ΑΤΛΑΣ με τα τοπικά Πληροφοριακά Συστήματα των Ιδρυμάτων.

Προκειμένου να διασφαλιστεί η ομαλή λειτουργία της Δράσης αλλά και η πλήρης αξιοποίηση των δυνατοτήτων που προσφέρει το ΠΣ ΑΤΛΑΣ σε όλους τους ανωτέρω αναφερόμενους, κρίθηκε αναγκαία η παροχή εκπαίδευσης και ενημέρωσης τόσο στα Γραφεία Πρακτικής Άσκησης και τους Φορείς Υποδοχής όσο και στους συνεργάτες των Ιδρυμάτων. Για τον παραπάνω σκοπό σχεδιάστηκαν συγκεκριμένες ενέργειες προκειμένου να καταρτιστούν τα μέλη τους σχετικά με την υπηρεσία ΑΤΛΑΣ. Οι εκπαιδευόμενοι τελικοί και ανώτεροι χρήστες περιλαμβάνουν:

- Τα Γραφεία Πρακτικής Άσκησης των Ιδρυμάτων και κυρίως τους Ιδρυματικούς Υπεύθυνους οι οποίοι μεταφέρουν στη συνέχεια λεπτομερώς τις πληροφορίες στους Επιστημονικούς υπευθύνους των ΓΠΑ και τους επιμέρους χρήστες τους.
- Τους ΦΥΠΑ που ενδεχομένως να έχουν πολλά παραρτήματα ή/και πολλούς χρήστες.
- Τα μέλη των ομάδων ανάπτυξης που υλοποιούν τη διασύνδεση από πλευράς των ιδρυμάτων.

Κύρια μέριμνα ήταν η δημιουργία αναλυτικού πληροφοριακού υλικού για τη δράση ώστε να γνωρίσουν οι εκπαιδευόμενοι τις διαδικασίες της δράσης, να αντιληφθούν τους ρόλους και τις λειτουργίες των συμμετεχόντων και να διευκρινιστεί πλήρως η εκτέλεση των ενεργειών που τους αφορούν. Παράλληλα, δημιουργήθηκαν παρουσιάσεις και ειδικά εγχειρίδια χρήσης ανά κατηγορία χρηστών με απώτερο σκοπό την επαφή και την εκπαίδευσή τους σχετικά με την εφαρμογή που αναπτύχθηκε.

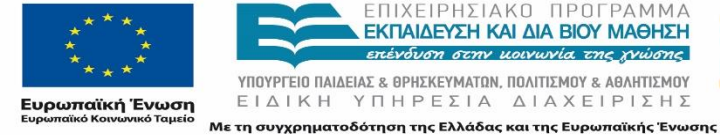

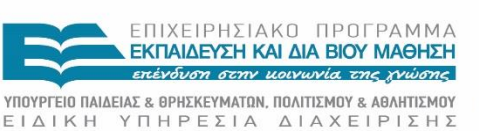

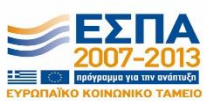

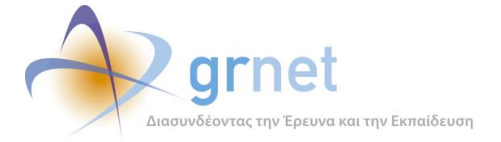

Στα κεφάλαια που ακολουθούν παρουσιάζονται αναλυτικά οι διαδικασίες εκπαίδευσης που ακολουθήθηκαν όσον αφορά τις ανωτέρω κατηγορίες τελικών και ανώτερων χρηστών, ενώ περιγράφεται πλήρως και το υλικό που δημιουργήθηκε για την υποστήριξη αυτής της εκπαίδευσης.

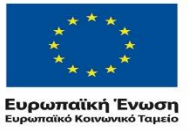

. ΕΠΙΧΕΙΡΗΣΙΑΚΌ ΠΡΟΓΡΑΜΜΑ<br><mark>ΔΕΚΠΑΙΔΕΥΣΗ ΚΑΙ ΔΙΑ ΒΙΟΥ ΜΑΘΗΣΗ</mark> επένδυση στην μοινωνία της χνώσης ΥΠΟΥΡΓΕΙΟ ΠΑΙΔΕΙΑΣ & ΘΡΗΣΚΕΥΜΑΤΩΝ, ΠΟΛΙΤΙΣΜΟΥ & ΑΘΛΗΤΙΣΜΟΥ

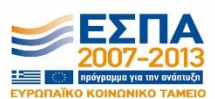

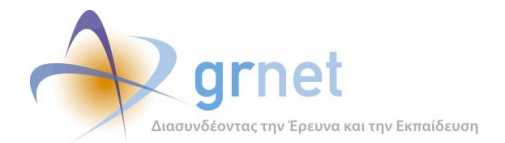

# <span id="page-8-0"></span>**2 Εκπαίδευση Γραφείων Πρακτικής Άσκησης – Ανώτεροι και Τελικοί Χρήστες**

Τα Γραφεία Πρακτικής Άσκησης των ιδρυμάτων είναι αρμόδια για την αντιστοίχιση των θέσεων Πρακτικής Άσκησης στους Φοιτητές των εν λόγω ιδρυμάτων. Ένα Γραφείο Πρακτικής Άσκησης μπορεί να είναι Ιδρυματικό, Τμηματικό ή Πολλαπλά τμηματικό, ανάλογα με τα τμήματα που εκπροσωπεί.

Οι εκπρόσωποι των ΓΠΑ εγγράφονται στο ΠΣ της Δράσης, δημιουργώντας λογαριασμό του Γραφείου Πρακτικής στο ΑΤΛΑΣ. Στην συνέχεια, ο λογαριασμός ΓΠΑ πιστοποιείται από το Γραφείο Αρωγής της δράσης και μετά την πιστοποίηση, κάθε ΓΠΑ μπορεί να χειρίζεται τα στοιχεία της Πρακτικής Άσκησης των φοιτητών του.

Προκειμένου να εξασφαλιστεί η απρόσκοπτη λειτουργία της Δράσης, κρίθηκε αναγκαία η εκπαίδευση των ΓΠΑ όσον αφορά τις διαδικασίες αλλά και το ΠΣ ΑΤΛΑΣ. Η εκπαίδευση παρασχέθηκε σε ανώτερους και τελικούς χρήστες των Γραφείων Πρακτικής των Ιδρυμάτων και κυρίως στους Ιδρυματικούς Υπεύθυνους οι οποίοι και μεταφέρουν στη συνέχεια λεπτομερώς τις πληροφορίες, οδηγίες που δίνονται στις εκπαιδεύσεις στους Επιστημονικούς υπευθύνους των ΓΠΑ και στους επιμέρους χρήστες τους.

### <span id="page-8-1"></span>**2.1 Εκπαιδευτικές συναντήσεις**

Αρχικά, πραγματοποιήθηκε ζωντανή εκπαίδευση σε φυσικό τόπο και χρόνο σε συναντήσεις ανά την Ελλάδα όπου σημειώνονταν και παρουσιόλογια. Σε αυτές τις συνεδρίες έλαβαν μέρος ιδρυματικά Υπεύθυνοι και εκπρόσωποι των Γραφείων Πρακτικής Άσκησης, εκπρόσωποι του Εθνικού Δικτύου Έρευνας και Τεχνολογίας, μέλη του προσωπικού του Υπουργείου Παιδείας καθώς και άλλα άτομα που κατείχαν ήδη την απαραίτητη εξοικείωση με τη Δράση και το ΠΣ της.

Στις συναντήσεις συμμετείχαν κατά κύριο λόγο Ιδρυματικοί Υπεύθυνοι και εκπρόσωποι των Γραφείων Πρακτικής Άσκησης, εκπρόσωποι του Εθνικού Δικτύου Έρευνας και Τεχνολογίας, και κατά περίπτωση εκπρόσωπος της Διαχειριστικής Αρχής. Κατά τη διάρκεια της συνάντησης κρατήθηκαν εκτενή πρακτικά τα οποία είναι διαθέσιμα στους ενδιαφερόμενους. Ως παράδειγμα τέτοιας συνάντησης, αναφέρεται η 4η Συνάντηση Εργασίας των Γραφείων Πρακτικής Άσκησης που πραγματοποιήθηκε στις 15/2/2013. Τη διοργάνωση της εκδήλωσης

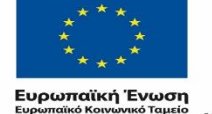

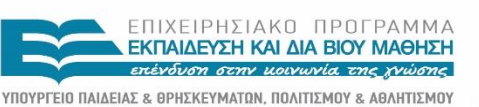

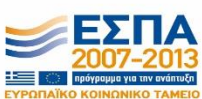

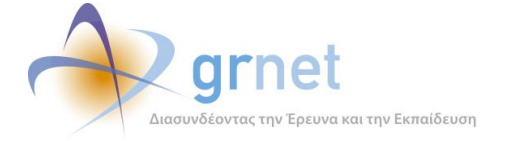

ανέλαβε το Γραφείο Πρακτικής Άσκησης του Αριστοτελείου Πανεπιστημίου Θεσσαλονίκης ενώ η συνάντηση έλαβε χώρα στο Κτήριο ΚΕ.Δ.Ε.Α. του Πανεπιστημίου. Τα παρουσιολόγια παρατίθενται στο έγγραφο «*Παρουσιολόγια*.*pdf*».

Κατά τη διάρκεια των εν λόγω εκπαιδευτικών συναντήσεων, πραγματοποιήθηκαν ενημερωτικές παρουσιάσεις για τη Δράση, αναλύθηκαν οι στόχοι της, οι διαδικασίες, οι ρόλοι και οι λειτουργίες ενώ έγιναν αξιολογήσεις, συζητήσεις και προτάσεις για βελτίωσή της. Όσον αφορά το καθαρά εκπαιδευτικό κομμάτι, κατά τη διάρκεια των συναντήσεων δίνονταν αναλυτικές οδηγίες για όλα τα ζητήματα που αφορούν τα ΓΠΑ ενώ ιδιαίτερες επισημάνσεις αφορούσαν τα σημεία που ενδεχομένως θα μπορούσαν να διαδραματίσουν καταλυτικό ρόλο στη διαχείριση των θέσεων.

Συνοπτικά, αναφέρουμε ότι δόθηκε ιδιαίτερη προσοχή στη διαδικασία της δημιουργίας λογαριασμών και την κατανόηση της διαφοράς μεταξύ τμηματικών λογαριασμών και χρηστών γραφείου καθώς και στην επιλογή Ιδρυματικού / Πολυτμηματικού γραφείου κτλ. Επιπρόσθετα, τονίστηκε η διαφορά της έννοιας αλλά και της διαδικασίας μεταξύ της καταχώρησης μιας ολοκληρωμένης θέσης από ΓΠΑ και της προσθήκης μιας κανονικής θέσης που ολοκληρώνεται σε πραγματικό χρόνο. Τέλος, συζητήθηκε εκτενώς η λειτουργία της αναζήτησης / εισαγωγής φοιτητή στο ΠΣ ΑΤΛΑΣ και οι διάφορες εναλλακτικές της (π.χ. αναζήτηση με αριθμό μητρώου και ακαδημαϊκή ταυτότητα χωρίς να είναι απαραίτητο οι φοιτητές να έχουν εγγραφεί προγενέστερα στο ΑΤΛΑΣ κτλ.).

Τέλος, επισημαίνεται ότι κατά τη διάρκεια της εκπαίδευσης, παράλληλα με την καθοδήγηση και ενημέρωση που δόθηκε στα ΓΠΑ για την διαχείριση της δράσης και του ΠΣ ΑΤΛΑΣ, παρασχέθηκαν και οδηγίες τις οποίες μπορούσαν να προωθήσουν στους συνεργαζόμενους με τα Γραφεία ΦΥΠΑ, εφόσον επιθυμούσαν κάτι τέτοιο. Οι συγκεκριμένες πληροφορίες αφορούσαν κυρίως την εγγραφή των ΦΥΠΑ στο ΠΣ ΑΤΛΑΣ καθώς και τη δημιουργία θέσεων πρακτικής άσκησης.

### <span id="page-9-0"></span>**2.2 Υποστηρικτικό εκπαιδευτικό υλικό**

Στην παρούσα ενότητα γίνεται αναφορά στο ενημερωτικό υλικό σχετικά με την υπηρεσία ΑΤΛΑΣ, που δημιουργήθηκε για τις εκπαιδεύσεις και την κατάρτιση των μελών του προσωπικού των ΓΠΑ.

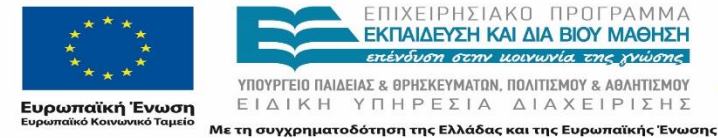

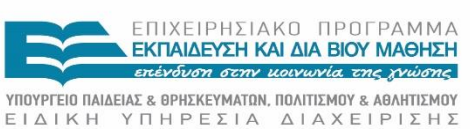

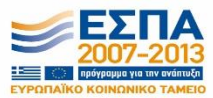

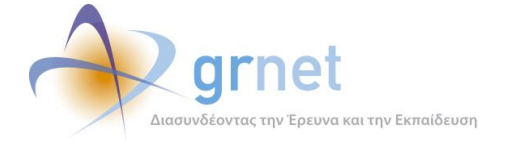

Το υποστηρικτικό αυτό εκπαιδευτικό υλικό χρησιμεύει τόσο για συνεδρίες εκπαίδευσης αλλά και ως αναφορά για τους Ανώτερους και Τελικούς Χρήστες ΓΠΑ ώστε οποιαδήποτε στιγμή το επιθυμούν να ανατρέχουν σε αυτό για πληροφορίες.

### <span id="page-10-0"></span>**2.2.1 Οδηγός χρήσης ΓΠΑ**

Στο πλαίσιο της εξοικείωσης των ανώτερων και τελικών χρηστών ΓΠΑ με τις λειτουργίες του ΠΣ της δράσης, δημιουργήθηκε έγγραφο με πλήρεις οδηγίες χρήσης της εφαρμογής των ΓΠΑ. Το έγγραφο *«Οδηγός Χρήσης Εφαρμογής Γραφείων Πρακτικής Άσκησης» <sup>1</sup>* έχει ως στόχο την αποτελεσματική εκτέλεση όλων των απαιτούμενων λειτουργιών από τα Γραφεία και είναι διαθέσιμο και στη δικτυακή πύλη της δράσης.

### <span id="page-10-1"></span>**2.2.2 Παρουσίαση της εφαρμογής ΓΠΑ**

Στο πλαίσιο της εκπαίδευσης των Γραφείων Πρακτικής των Ιδρυμάτων και κυρίως των Ιδρυματικών Υπευθύνων, δημιουργήθηκε ένα έγγραφο που περιέχει σύντομες πληροφορίες για την εφαρμογή των ΓΠΑ στο ΠΣ ΑΤΛΑΣ. Πρόκειται συγκεκριμένα για το έγγραφο *«Πρακτική\_Άσκηση\_Εκπαίδευση\_ΓΠΑ.pptx»* το οποίο περιλαμβάνει πληροφορίες σχετικά με τις διάφορες λειτουργίες της εφαρμογής των ΓΠΑ τόσο σε λεκτική μορφή όσο και με σχετικές εικόνες. Οι διαφάνειες της παρουσίασης παρατίθενται στο Παράρτημα ΙΙ.

### <span id="page-10-2"></span>**2.2.3 Διαγράμματα ροής λειτουργιών**

Για την εξοικείωση των ανώτερων και τελικών χρηστών ΓΠΑ με τις διαδικασίες της δράσης καθώς επίσης και τις λειτουργίες της εφαρμογής δημιουργήθηκαν διαγράμματα ροής που περιγράφουν πλήρως τις ενέργειες που επιτελούν οι χρήστες στο πληροφορικό σύστημα ΑΤΛΑΣ τόσο για την εγγραφή και δημιουργία λογαριασμών ΓΠΑ όσο και για τη διαχείριση των Θέσεων Πρακτικής Άσκησης.

<sup>1</sup> [http://atlas.grnet.gr/Files/Man\\_GPA\\_App.pdf](http://atlas.grnet.gr/Files/Man_GPA_App.pdf)

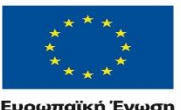

**.** 

ΕΠΙΧΕΙΡΗΣΙΔΚΩ ΠΡΩΓΡΔΜΜΔ **ΕΚΠΑΙΔΕΥΣΗ ΚΑΙ ΔΙΑ ΒΙΟΥ ΜΑΘΗΣΗ** επένδυση στην μοινωνία της χνώσης ΥΠΟΥΡΓΕΙΟ ΠΑΙΔΕΙΑΣ & ΘΡΗΣΚΕΥΜΑΤΩΝ, ΠΟΛΙΤΙΣΜΟΥ & ΑΘΛΗΤΙΣΜΟΥ

ΕΙΔΙΚΗ ΥΠΗΡΕΣΙΑ ΔΙΑΧΕΙΡΙΣΗΣ Με τη συγχρηματοδότηση της Ελλάδας και της Ευρωπαϊκής Ένωσης

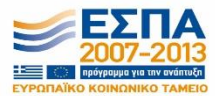

-<br>Ευρωπαϊκή Ένωση<br>Ευρωπαϊκό Κουφακό Ταμείο

Σελίδα 11 από 50

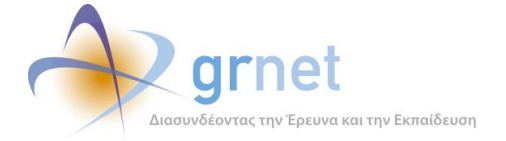

Αρχικά, δημιουργήθηκε το έγγραφο «*diagrammaGPA\_accounts.pdf*» το οποίο περιγράφει πλήρως τις ενέργειες των υπεύθυνων των ΓΠΑ για την εγγραφή στο ΠΣ ΑΤΛΑΣ και τη δημιουργία λογαριασμού ΓΠΑ (Ιδρυματικού / Τμηματικού / Πολυτμηματικού) αλλά και λογαριασμούς χρηστών ΓΠΑ.

Επιπρόσθετα, υπάρχει το έγγραφο «*diagrammaGPA\_theseis.pdf*» που αποτελεί μια σχηματική αναπαράσταση των διαδικασιών διαχείρισης θέσεων πρακτικής άσκησης από τα ΓΠΑ. Το εν λόγω διάγραμμα περιλαμβάνει αναλυτικά τα βήματα τόσο για την προδέσμευση, αντιστοίχιση και ακύρωση / διαγραφή θέσεων σε πραγματικό χρόνο όσο και για τη μεταγενέστερη καταχώρηση ολοκληρωμένων θέσεων από τα ΓΠΑ.

Τα διαγράμματα ροής παρατίθενται στο Παράρτημα ΙΙΙ.

### <span id="page-11-0"></span>**2.2.4 Video Χρήσης**

Τέλος, εκτός από τα έγγραφα με οδηγίες αλλά και σχηματικές αναπαραστάσεις, δημιουργήθηκε και δημοσιεύτηκε στην κεντρική σελίδα της εφαρμογής ΓΠΑ (Εικόνα 2-1) αρχείο video που παρουσιάζει σε πραγματικό χρόνο τη χρήση της εφαρμογής. Εκτός από την επίδειξη των λειτουργιών, το «Βίντεο – Οδηγός χρήσης της εφαρμογής»<sup>2</sup> περιλαμβάνει και φωνητική καθοδήγηση.

<sup>2</sup> <https://www.youtube.com/watch?v=8WNZiQMqWKE>

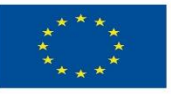

**.** 

ΕΠΙΧΕΙΡΗΣΙΑΚΩ ΠΡΩΓΡΑΜΜΑ **ΕΚΠΑΙΔΕΥΣΗ ΚΑΙ ΔΙΑ ΒΙΟΥ ΜΑΘΗΣΗ** επένδυση στην μοινωνία της χνώσης ΥΠΟΥΡΓΕΙΟ ΠΑΙΔΕΙΑΣ & ΘΡΗΣΚΕΥΜΑΤΩΝ, ΠΟΛΙΤΙΣΜΟΥ & ΑΘΛΗΤΙΣΜΟΥ

ΕΙΔΙΚΗ ΥΠΗΡΕΣΙΑ ΔΙΑΧΕΙΡΙΣΗΣ

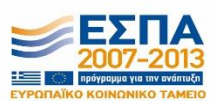

**Ευρωπαϊκή Ένωση**<br><sub>Ευρωπαϊκό Κοινωνικό Ταμείο</sub> Με τη συγχρηματοδότηση της Ελλάδας και της Ευρωπαϊκής Ένωσης

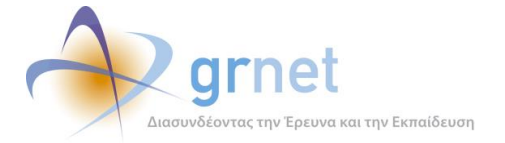

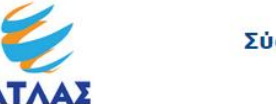

#### Σύστημα Κεντρικής Υποστήριξης της Πρακτικής Άσκησης **Φοιτητών ΑΕΙ**

Έχετε συνδεθεί ως: [oikonomiko] (ε) Αποσύνδεση (ε) Αλλαγή κωδικού πρόσβασης<br>Τδρυμα: ΟΙΚΟΝΟΜΙΚΟ ΠΑΝΕΠΙΣΤΗΜΙΟ ΑΘΗΝΩΝ

Ο λογαρισσμός σας έχει πιστοποιηθεί και μπορείτε να εκτελέσετε όλες τις λειτουργίες που παρέχονται από το Πληροφοριακό Σύστημα. Βίντεο με οδηγίες μπορείτε να δείτε στην Κεντρική Σελίδα.<br>Αναλυτικές οδηγίες υπάρχουν ε**δώ** 

.<br><mark>Κεντρισή Σελίδα</mark> Στοιχεία Γραφείου Αναζήτηση Θέσεων Επιλεγμένες Θέσεις Φοιτητές Αξιολόγηση Χρήστες Γραφείου Επικοινωνία με Γραφείο Αρωγής

Μέσα από την εφαρμογή του Γραφείου Πρακτικής Άσκησης μπορείτε να εκτελέσετε τις εξής λειτουργίες:<br>• Να επεξεργαστείτε τα στοιχεία του Γραφείου μέσα από την καρτέλα **Στοιχεία Γραφείου** 

- Να αναζητήσετε θέσεις μέσα από την καρτέλα <mark>Αναζήτηση Θέσεων</mark>
- · Να διαχειριστείτε τις θέσεις που έχετε δεσμεύσει μέσα από την καρτέλα Επιλεγμένες Θέσεις
- Να προβείτε σε αξιολόγηση των συνεργαζόμενων Φορέων Υποδοχής Πρακτικής Άσκησης και των Φοιτητών μέσα από την καρτέλα **Αξιολόγηση**
- Να ορίσετε νέους χρήστες του Γραφείου Πρακτικής μέσα από την καρτέλα Χρήστες Γραφείου
- · Να επικοινωνήσετε με το Γραφείο Αρωγής της δράσης μέσα από την καρτέλα Επικοινωνία με Γραφείο Αρωγής

Βίντεο - Οδηγός χρήσης εφαρμογής

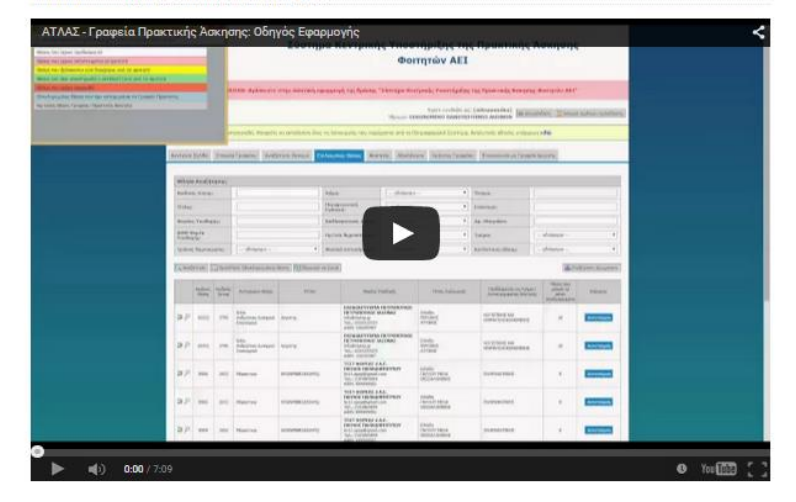

<span id="page-12-0"></span>**Εικόνα 2.1: Κεντρική σελίδα εφαρμογής ΓΠΑ – Βίντεο**

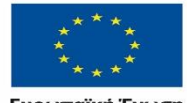

ΕΠΙΧΕΙΡΗΣΙΑΚΟ ΠΡΟΓΡΑΜΜΑ<br>ΕΚΠΑΙΔΕΥΣΗ ΚΑΙ ΔΙΑ ΒΙΟΥ ΜΑΘΗΣΗ επένδυση στην μοινωνία της χνώσης ΥΠΟΥΡΓΕΙΟ ΠΑΙΔΕΙΑΣ & ΘΡΗΣΚΕΥΜΑΤΩΝ, ΠΟΛΙΤΙΣΜΟΥ & ΑΘΛΗΤΙΣΜΟΥ

ΕΙΔΙΚΗ ΥΠΗΡΕΣΙΑ ΔΙΑΧΕΙΡΙΣΗΣ Με τη συγχρηματοδότηση της Ελλάδας και της Ευρωπαϊκής Ένωσης

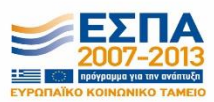

**Ευρωπαϊκή Ένωση**<br><sub>Ευρωπαϊκό Κοινωνικό Ταμείο</sub>

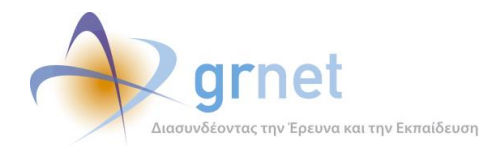

# <span id="page-13-0"></span>**3 Εκπαίδευση Φορέων Υποδοχής Πρακτικής Άσκησης – Τελικοί Χρήστες**

Οι Φορείς Υλοποίησης της πρακτικής είναι αρμόδιοι για την δημιουργία θέσεων Πρακτικής Άσκησης Φοιτητών και μπορεί να είναι επιχειρήσεις, οργανισμοί, μη κυβερνητικές οργανώσεις (δημόσιοι, ιδιωτικοί ή μη κερδοσκοπικές οργανώσεις) κλπ.

Οι εκπρόσωποι των ΦΥΠΑ αρχικά εγγράφονται στο ΠΣ της Δράσης, δημιουργώντας την εγγραφή του ΦΥΠΑ στο ΑΤΛΑΣ, και στη συνέχεια, ο λογαριασμός ΦΥΠΑ πιστοποιείται από το Γραφείο Αρωγής της δράσης. Μετά την πιστοποίησή του, κάθε ΦΥΠΑ μπορεί να προσθέσει, να αναζητήσει και να διαχειριστεί τα Groups Θέσεων Πρακτικής Άσκησης.

Προκειμένου να εξασφαλιστεί η απρόσκοπτη λειτουργία της Δράσης, κρίθηκε αναγκαία η εκπαίδευση των ΦΥΠΑ όσον αφορά τις διαδικασίες αλλά και το ΠΣ ΑΤΛΑΣ. Η εκπαίδευση παρασχέθηκε σε τελικούς χρήστες των φορέων υποδοχής και κυρίως έγιναν ορισμένες εκπαιδεύσεις σε Φορείς που ενδεχομένως να έχουν πολλά παραρτήματα άρα και διαχειρίζονται πολλούς χρήστες. Οι εν λόγω εκπαιδευόμενοι μεταφέρουν στη συνέχεια λεπτομερώς τις πληροφορίες / οδηγίες που τους δίνουμε στις εκπαιδεύσεις στους επιμέρους χρήστες τους. Για παράδειγμα πραγματοποιήθηκαν εκπαιδεύσης στον Φορέα Υποδοχής ΔΕΔΔΗΕ Α.Ε. (Διαχειριστής του Ελληνικού Δικτύου Διανομής Ηλεκτρικής Ενέργειας) καθώς και στον Φορέα VODAFONE ΠΑΝΑΦΟΝ ΑΕΕΤ.

Κατά τη διάρκεια των εν λόγω εκπαιδευτικών συνεδριών, πραγματοποιήθηκαν ενημερωτικές παρουσιάσεις για τη Δράση, αναλύθηκαν οι στόχοι της, οι διαδικασίες, οι ρόλοι και οι λειτουργίες. Όσον αφορά το καθαρά εκπαιδευτικό κομμάτι, κατά τη διάρκεια των συναντήσεων δίνονταν αναλυτικές οδηγίες για όλα τα ζητήματα που αφορούν τους ΦΥΠΑ ενώ ιδιαίτερες επισημάνσεις αφορούσαν τα σημεία που ενδεχομένως θα μπορούσαν να διαδραματίσουν σημαντικό ρόλο στην εξέλιξη της δράσης.

Συνοπτικά, αναφέρουμε ότι εκτός των γενικών οδηγιών, παρασχέθηκαν λεπτομερείς διευκρινίσεις για τις διαδικασίες διαχείρισης των θέσεων πρακτικής άσκησης τόσο από τους κεντρικούς λογαριασμούς των ΦΥΠΑ όσο και από τα παραρτήματά τους. Επιπρόσθετα, συζητήθηκε εκτενώς η λειτουργία της δημιουργίας θέσεων, η αλλαγή των στοιχείων τους καθώς και η δυνατότητα τροποποίησης.

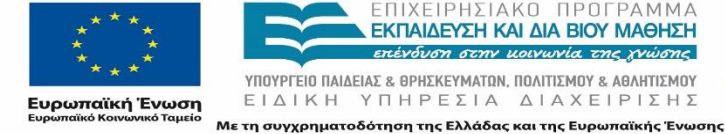

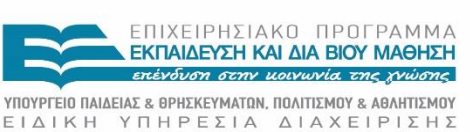

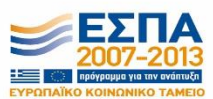

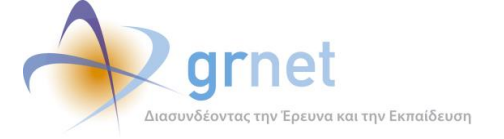

### <span id="page-14-0"></span>**3.1 Υποστηρικτικό εκπαιδευτικό υλικό**

Στην παρούσα ενότητα γίνεται αναφορά στο ενημερωτικό υλικό σχετικά με την υπηρεσία ΑΤΛΑΣ, που δημιουργήθηκε για τις εκπαιδεύσεις και την κατάρτιση των μελών του προσωπικού των ΦΥΠΑ.

Το υποστηρικτικό αυτό εκπαιδευτικό υλικό χρησιμεύει τόσο για συνεδρίες εκπαίδευσης αλλά και ως αναφορά για τους Τελικούς Χρήστες ΦΥΠΑ ώστε οποιαδήποτε στιγμή το επιθυμούν να ανατρέχουν σε αυτό για πληροφορίες.

### <span id="page-14-1"></span>**3.1.1 Οδηγός χρήσης ΦΥΠΑ**

Στο πλαίσιο της εκπαίδευσης των τελικών χρηστών ΦΥΠΑ δημιουργήθηκε έγγραφο με πλήρεις οδηγίες χρήσης της εφαρμογής των ΦΥΠΑ με στόχο την αποτελεσματική εκτέλεση όλων των λειτουργιών από τους Φορείς. Το έγγραφο *«Οδηγός Χρήσης Εφαρμογής Φορέων Υποδοχής Πρακτικής Άσκησης» <sup>3</sup>* είναι διαθέσιμο και στη δικτυακή πύλη της δράσης.

### <span id="page-14-2"></span>**3.1.2 Διάγραμμα ροής λειτουργιών**

Για την εξοικείωση των τελικών χρηστών ΦΥΠΑ με τις διαδικασίες της δράσης καθώς επίσης και τις λειτουργίες της εφαρμογής δημιουργήθηκε διάγραμμα ροής που περιγράφει τις ενέργειες που επιτελούν οι χρήστες ΦΥΠΑ στο πληροφορικό σύστημα ΑΤΛΑΣ. Το έγγραφο «*DiagrammaRoisFYPA.pdf»* αποτελεί μια σχηματική αναπαράσταση των διαδικασιών δημιουργίας και διαχείρισης θέσεων πρακτικής άσκησης από τους ΦΥΠΑ ενώ περιλαμβάνει και τα βήματα για τη δημιουργία λογαριασμών παραρτημάτων.

Το διάγραμμα παρατίθεται στο Παράρτημα ΙΙΙ.

<sup>3</sup> [http://atlas.grnet.gr/Files/PORTAL\\_Manual%20FYPA%20App.pdf](http://atlas.grnet.gr/Files/PORTAL_Manual%20FYPA%20App.pdf)

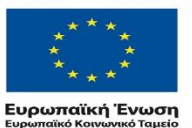

**.** 

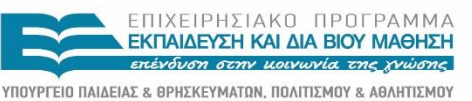

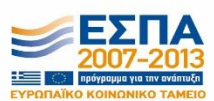

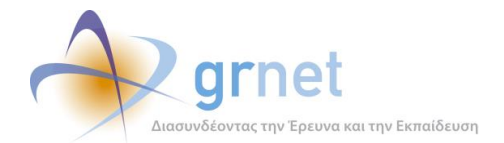

# <span id="page-15-0"></span>**4 Εκπαίδευση σχετικά με τη διεπαφή διασύνδεσης**

Δεδομένης της ύπαρξης τοπικών πληροφοριακών συστημάτων μέσω των οποίων πραγματοποιείται η διαχείριση της Πρακτικής Άσκησης από τα Ιδρύματα και συγκεκριμένα από τα αντίστοιχα Γραφεία Πρακτικής Άσκησης, κρίθηκε αναγκαία η δυνατότητα διασύνδεσης του Πληροφοριακού Συστήματος ΑΤΛΑΣ με τα τοπικά Πληροφοριακά Συστήματα. Για το λόγο αυτό, αναπτύχθηκε η απαραίτητη διεπαφή που εξυπηρετεί τη διασύνδεση των επιμέρους συστημάτων και σχεδιάστηκε ένα σύνολο εντολών/λειτουργιών, οι οποίες μπορούν να προσεγγιστούν από το δίκτυο μέσω πρότυπων μηνυμάτων, δηλαδή μιας σειράς Web Services που έχουν αναπτυχθεί από την υπηρεσία, και μπορούν να κληθούν και να ενσωματωθούν σε ένα τοπικό Πληροφοριακό Σύστημα.

Η διασύνδεση και ενσωμάτωση της ανωτέρω διεπαφής στα τοπικά πληροφοριακά συστήματα των Ιδρυμάτων πραγματοποιείται από εξειδικευμένες ομάδες ανάπτυξης των εν λόγω Ιδρυμάτων. Προκειμένου να διασφαλιστεί η ομαλή ολοκλήρωση της διασύνδεσης κρίθηκε αναγκαία η παροχή εκπαίδευσης στις αναφερθείσες ομάδες ανάπτυξης των ιδρυμάτων τόσο όσον αφορά τη δράση ΑΤΛΑΣ όσο και για τα τεχνικά ζητήματα της διεπαφής διασύνδεσης με το ΠΣ της δράσης.

### <span id="page-15-1"></span>**4.1 Εκπαιδευτικές εφαρμογές**

Παράλληλα με την ανάπτυξη της διεπαφής για την υλοποίηση των διασυνδέσεων, παρέχεται μια εφαρμογή με όνομα *«Service Test» <sup>4</sup>*, η οποία έχει ως στόχο τόσο την υποστήριξη των ατόμων από κάθε Ίδρυμα όσο και τη διενέργεια δοκιμών για τον έλεγχο της ορθής ανάπτυξης της διασύνδεσης με την κλήση των λειτουργιών που υποστηρίζει. Το Δοκιμαστικό περιβάλλον των Web Services μπορεί να χρησιμοποιηθεί τόσο από την ομάδα υποστήριξης της διασύνδεσης όσο και από τα άτομα που έχουν αναλάβει την διασύνδεση του τοπικού του Πληροφοριακού Συστήματος των επιμέρους Ιδρυμάτων με αυτό του ΑΤΛΑΣ.

<sup>4</sup> <http://studentpractice.pilotiko.gr/Browse/ServiceTest.aspx>

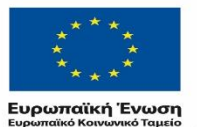

**.** 

ΕΠΙΧΕΙΡΗΣΙΑΚΟ ΠΡΟΓΡΑΜΜΑ **ΕΚΠΑΙΔΕΥΣΗ ΚΑΙ ΔΙΑ ΒΙΟΥ ΜΑΘΗΣΗ** επένδυση στην μοινωνία της χνώσης ΥΠΟΥΡΓΕΙΟ ΠΑΙΔΕΙΑΣ & ΘΡΗΣΚΕΥΜΑΤΩΝ, ΠΟΛΙΤΙΣΜΟΥ & ΑΘΛΗΤΙΣΜΟΥ

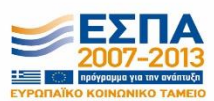

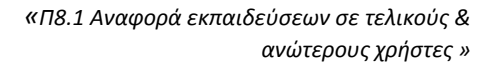

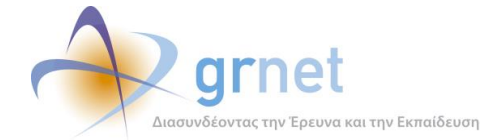

Επιπρόσθετα, έχει αναπτυχθεί μια ακόμα εκπαιδευτική εφαρμογή στην οποία δεν έχουν πρόσβαση τα Ιδρύματα αλλά είναι προσβάσιμη μόνο εσωτερικά στη δράση από τα μέλη του Γραφείου Αρωγής που αποτελούν την ομάδα υποστήριξης της διασύνδεσης. Η εν λόγω εφαρμογή<sup>5</sup> έχει ως στόχο την αναλυτική δοκιμή των λειτουργικών προδιαγραφών της διασύνδεσης καθώς επίσης και την παροχή εξειδικευμένης βοήθειας σε συγκεκριμένα τεχνικά προβλήματα που ενδεχομένως αντιμετωπίσουν τα άτομα που έχουν αναλάβει την διασύνδεση του τοπικού του Πληροφοριακού Συστήματος των επιμέρους Ιδρυμάτων με αυτό του ΑΤΛΑΣ.

### <span id="page-16-0"></span>**4.2 Υποστηρικτικό εκπαιδευτικό υλικό**

Στην παρούσα ενότητα γίνεται αναφορά στο ενημερωτικό υλικό που δημιουργήθηκε για τις εκπαιδεύσεις και την κατάρτιση των ομάδων ανάπτυξης των Ιδρυμάτων, σχετικά με τη διεπαφή διασύνδεσης του ΠΣ ΑΤΛΑΣ με τα τοπικά τους Πληροφοριακά Συστήματα.

Το υποστηρικτικό αυτό εκπαιδευτικό υλικό χρησιμεύει τόσο για συνεδρίες εκπαίδευσης αλλά και ως αναφορά για τις ομάδες ανάπτυξης ώστε οποιαδήποτε στιγμή το επιθυμούν να ανατρέχουν σε αυτό για πληροφορίες.

### <span id="page-16-1"></span>**4.2.1 Προδιαγραφές διασύνδεσης**

Για την υλοποίηση της διασύνδεσης μεταξύ του Πληροφοριακού Συστήματος ΑΤΛΑΣ και των Πληροφοριακών Συστημάτων των ΔΑΣΤΑ των επιμέρους Ιδρυμάτων ορίστηκαν οι απαιτούμενες προδιαγραφές. Οι προδιαγραφές υπαγορεύονται από τις λειτουργίες που είναι διαθέσιμες στα Γραφεία Πρακτικής Άσκησης για τη διαχείριση των Θέσεων Πρακτικής Άσκησης και των Φοιτητών και είναι καθολικές για όλα τα Ιδρύματα και απευθύνονται στα άτομα που θα αναλάβουν την υλοποίηση του έργου αυτού σε κάθε Ίδρυμα.

<sup>5</sup> <https://snf-655692.vm.okeanos.grnet.gr/atlas/api/index.php>

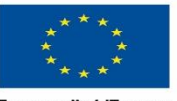

**.** 

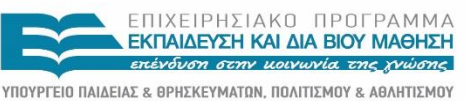

ΕΙΔΙΚΗ ΥΠΗΡΕΣΙΑ ΔΙΑΧΕΙΡΙΣΗΣ Με τη συγχρηματοδότηση της Ελλάδας και της Ευρωπαϊκής Ένωσης

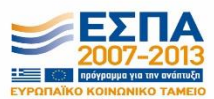

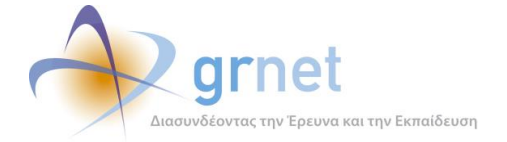

Στα πλαίσια αυτά, δημιουργήθηκε και δημοσιεύτηκε το έγγραφο *«Προδιαγραφές διασύνδεσης ΠΣ ΑΤΛΑΣ με ΠΣ ΔΑΣΤΑ»6*, το οποίο περιγράφει λεπτομερώς τις προδιαγραφές της διασύνδεσης και περιλαμβάνει αναλυτικές τεχνικές πληροφορίες. Το ανωτέρω έγγραφο είναι διαθέσιμο και στη δικτυακή πύλη της δράσης.

Επίσης, έχει δημιουργηθεί επιπλέον μια σελίδα<sup>7</sup> με πληροφορίες για όλα τα Web Services που είναι διαθέσιμα μέσω της Διασύνδεσης καθώς επίσης και βοηθητικά αρχεία που διατίθενται από την ομάδα υποστήριξης προς τους χρήστες που έχουν αναλάβει την Διασύνδεση του τοπικού Πληροφοριακού συστήματος με το ΑΤΛΑΣ.

### <span id="page-17-0"></span>**4.2.2 Οδηγοί χρήσης**

Στο πλαίσιο της εκπαίδευσης των ομάδων ανάπτυξης των Ιδρυμάτων, δημιουργήθηκε το έγγραφο *«Εκπαιδευτικό υλικό της δράσης ΑΤΛΑΣ – Οδηγός Χρήσης για το δοκιμαστικό περιβάλλον των Web Services»*. Το έγγραφο αυτό περιλαμβάνει αναλυτικές οδηγίες χρήσης της εφαρμογής Service Test με στόχο την αποτελεσματική αξιοποίηση της εφαρμογής από τις ομάδες που υλοποιούν τη διασύνδεση. Το έγγραφο παρατίθεται στο Παράρτημα ΙV.

Επιπλέον, δημιουργήθηκε αντίστοιχος οδηγός χρήσης και για την εσωτερική εκπαιδευτική εφαρμογή που διατίθεται στα μέλη του Γραφείου Αρωγής που αποτελούν την ομάδα υποστήριξης της διασύνδεσης. Το έγγραφο *«Εκπαιδευτικό υλικό της δράσης ΑΤΛΑΣ – Οδηγός Χρήσης για την εκπαιδευτική εφαρμογή δοκιμών των Web Services»* περιέχει λεπτομερή περιγραφή της εφαρμογής και αναλυτικές οδηγίες χρήσης προκειμένου να επιτυγχάνεται η αποτελεσματικότερη δυνατή παροχή υποστήριξης προς τις ομάδες ανάπτυξης.

<sup>7</sup> <http://studentpractice.pilotiko.gr/api/offices/v1/help>

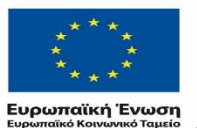

1

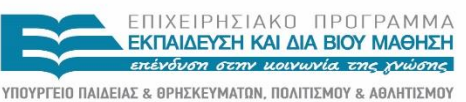

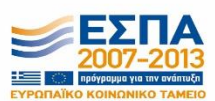

<sup>6</sup> <http://atlas.grnet.gr/Files/ATLAS-web-services-V.2.3.pdf>

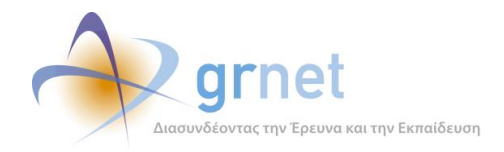

 $\lambda$ 

*«Π8.1 Αναφορά εκπαιδεύσεων σε τελικούς & ανώτερους χρήστες »*

# **Παράρτημα I: Διαφάνειες Παρουσίασης ΓΠΑ**

<span id="page-18-0"></span>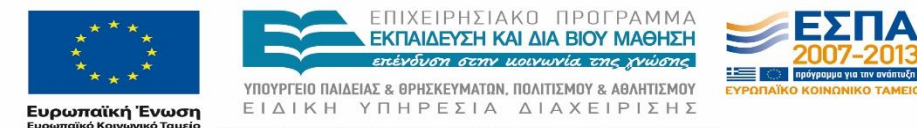

Με τη συγχρηματοδότηση της Ελλάδας και της Ευρωπαϊκής Ένωσης

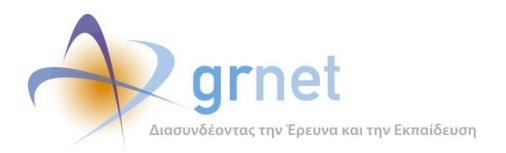

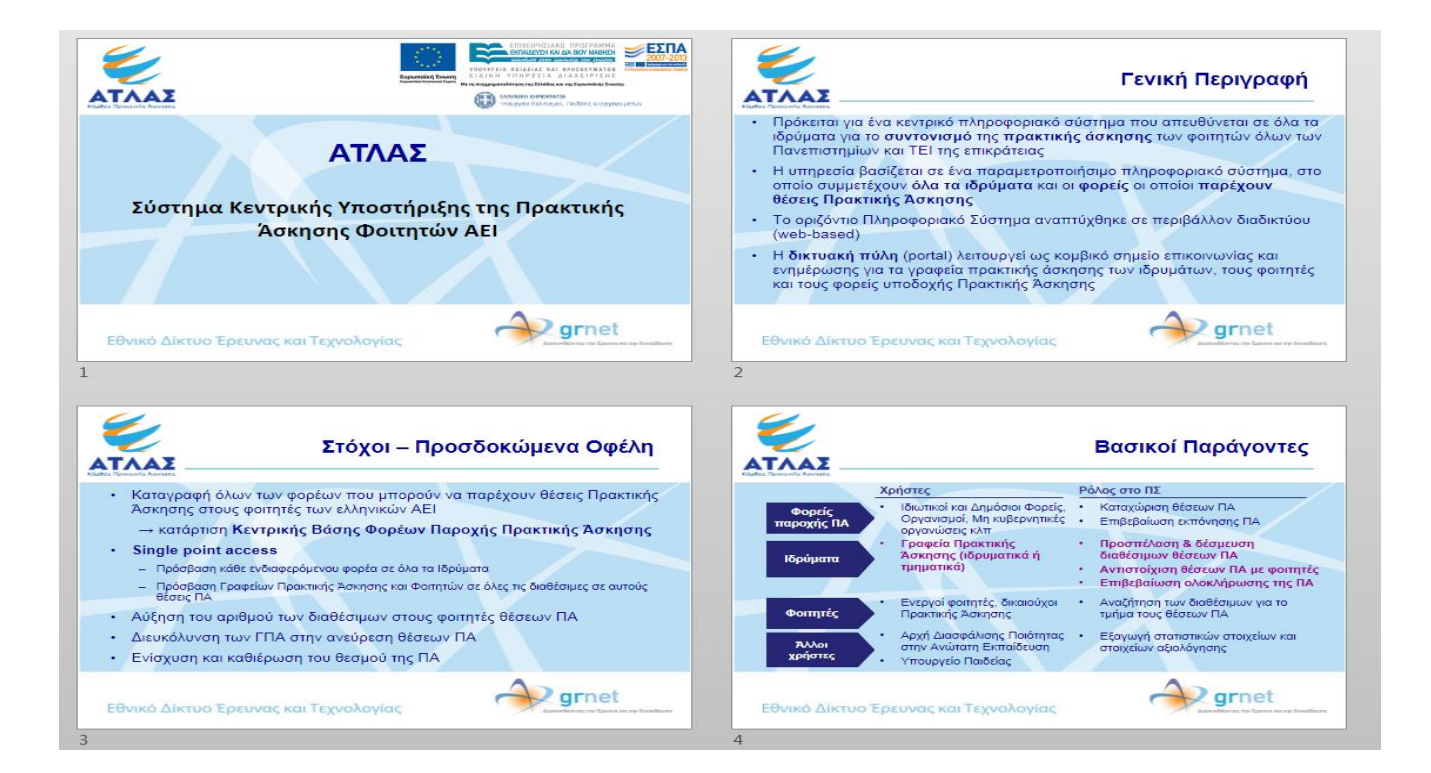

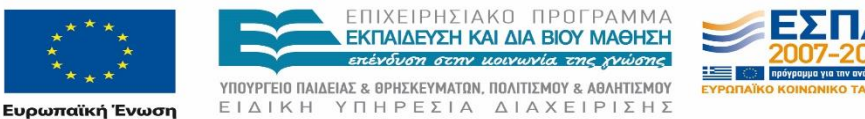

ΕΙΔΙΚΗ ΥΠΗΡΕΣΙΑ ΔΙΑΧΕΙΡΙΣΗΣ

vó Taucio Με τη συγχρηματοδότηση της Ελλάδας και της Ευρωπαϊκής Ένωσης

ró Ko

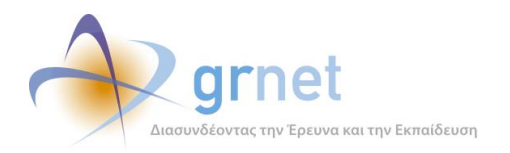

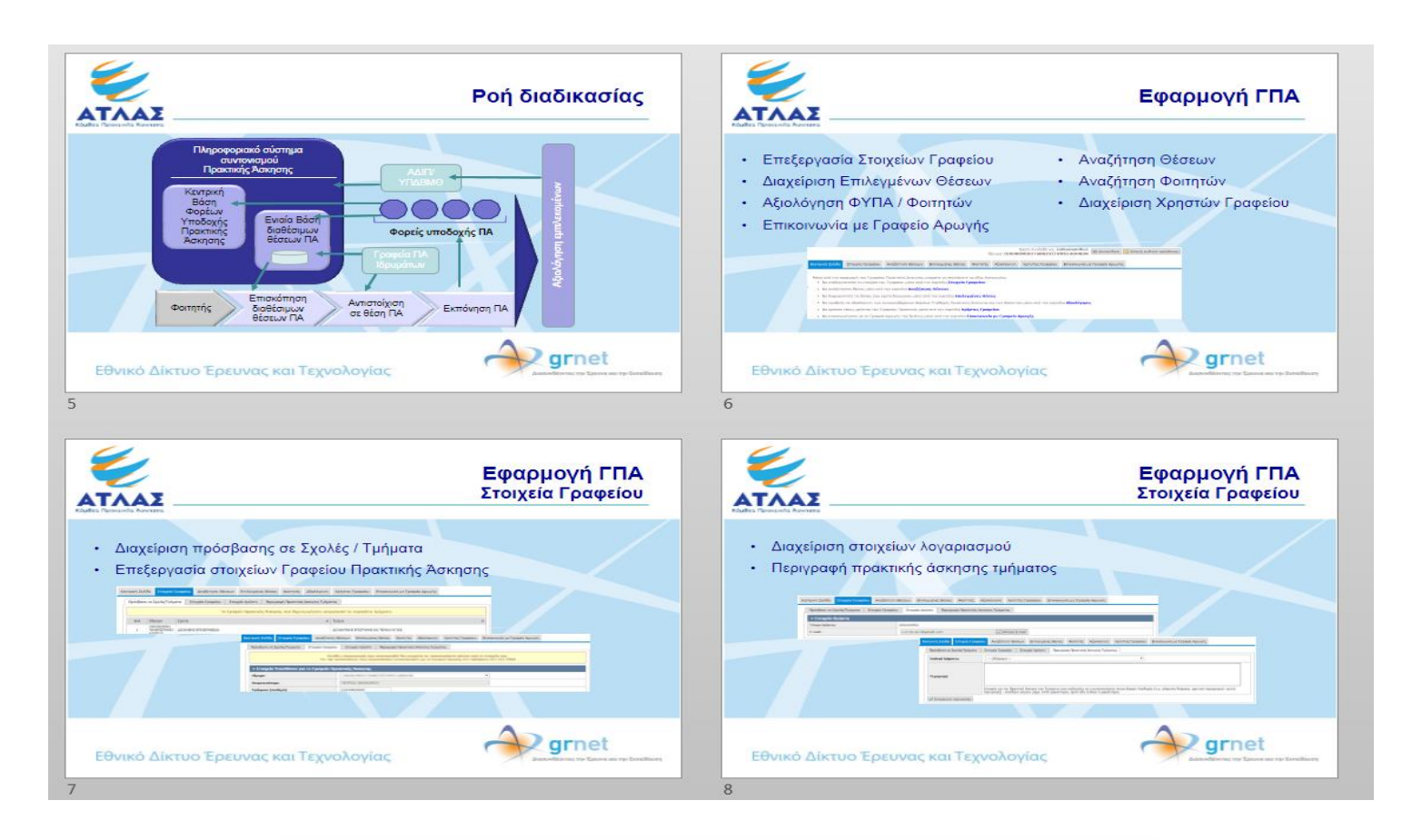

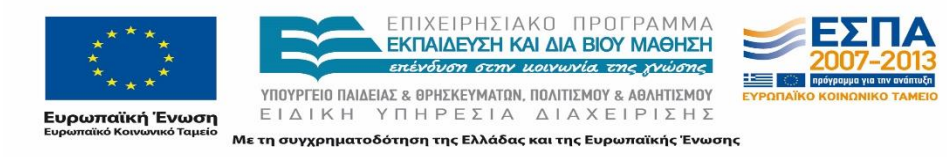

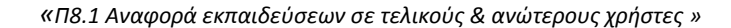

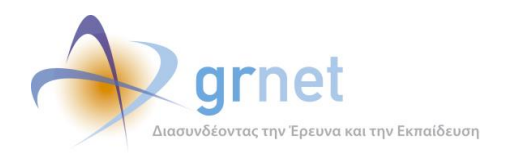

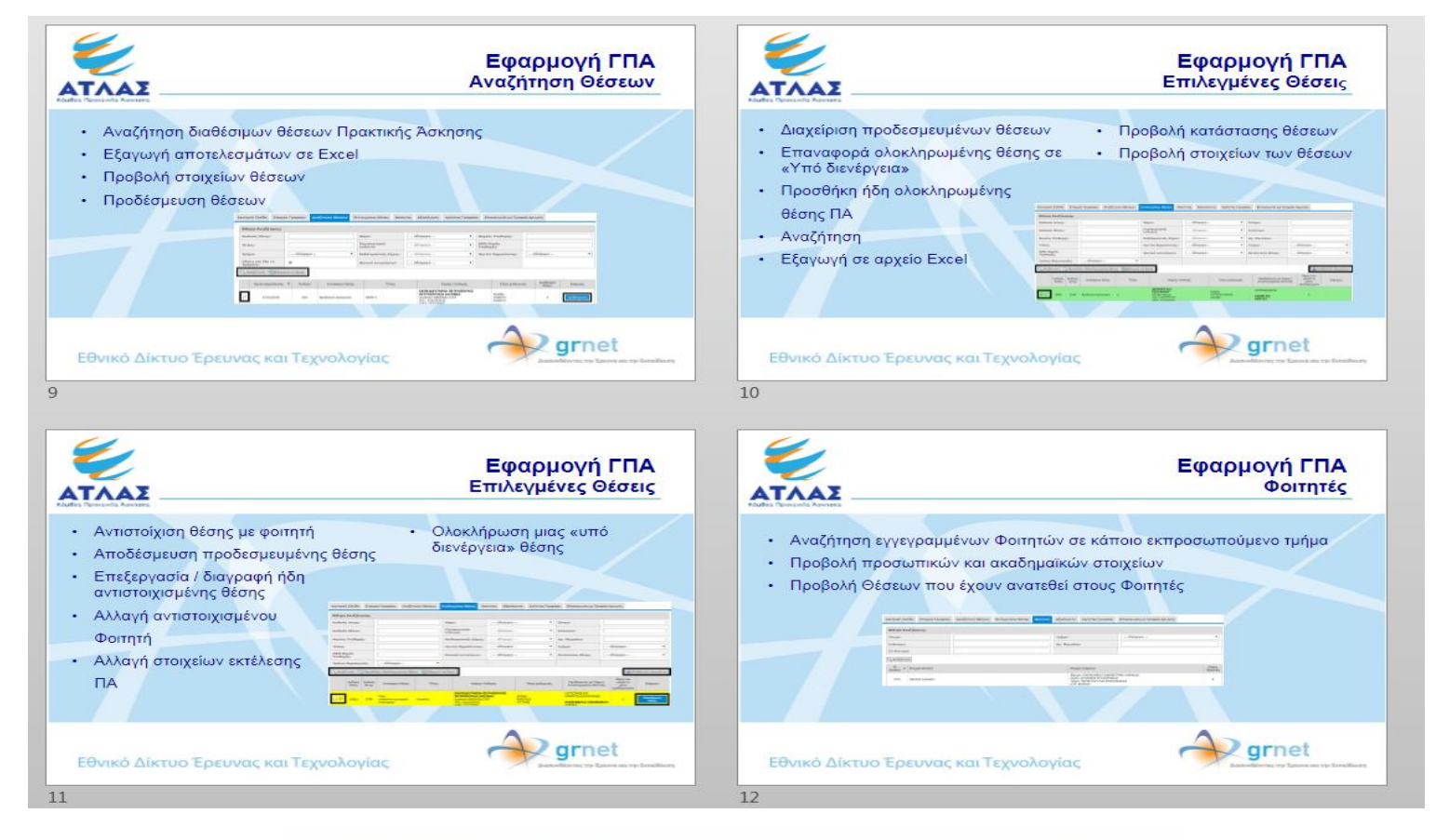

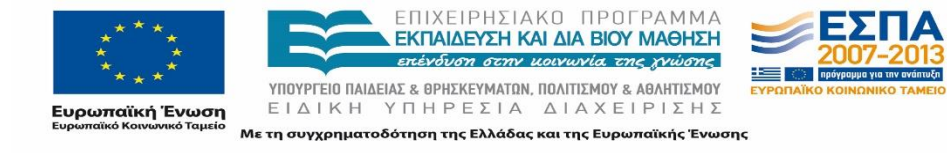

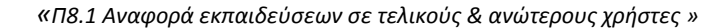

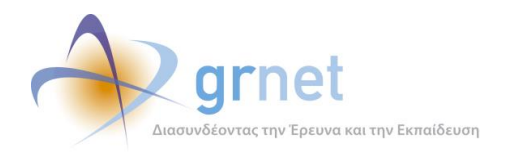

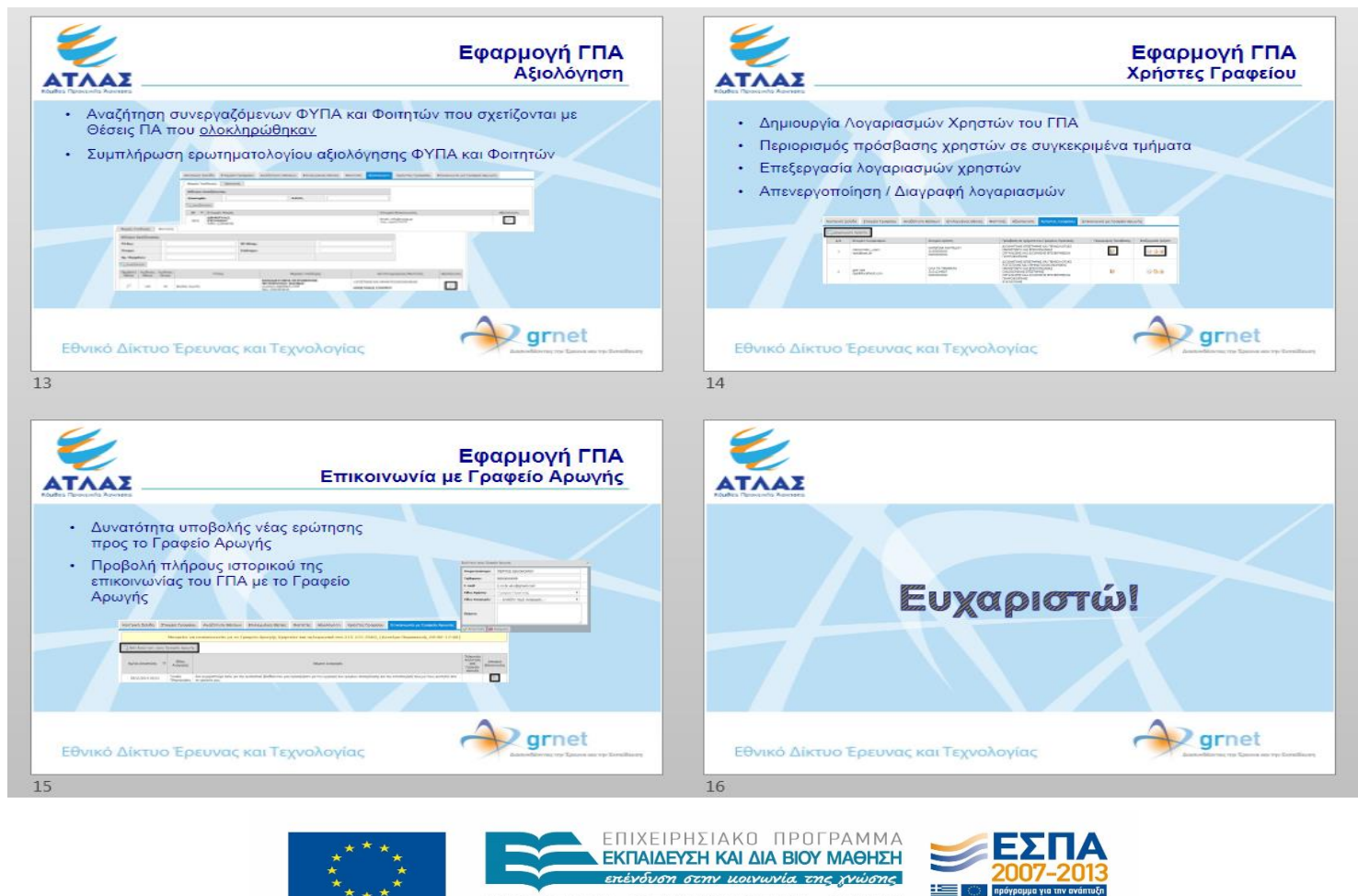

ΥΠΟΥΡΓΕΙΟ ΠΑΙΔΕΙΑΣ & ΘΡΗΣΚΕΥΜΑΤΟΝ, ΠΟΛΙΤΙΣΜΟΥ & ΑΘΛΗΤΙΣΜΟΥ ΕΙΔΙΚΗ ΥΠΗΡΕΣΙΑ ΔΙΑΧΕΙΡΙΣΗΣ Ευρωπαϊκή Ένωση vó Kor nvó Tausia

Με τη συγχρηματοδότηση της Ελλάδας και της Ευρωπαϊκής Ένωσης

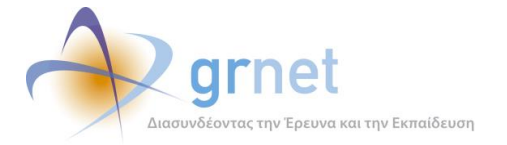

*«Π8.1 Αναφορά εκπαιδεύσεων σε τελικούς & ανώτερους χρήστες »*

# <span id="page-23-0"></span>**Παράρτημα ΙΙ: Διαγράμματα ροής εργασιών**

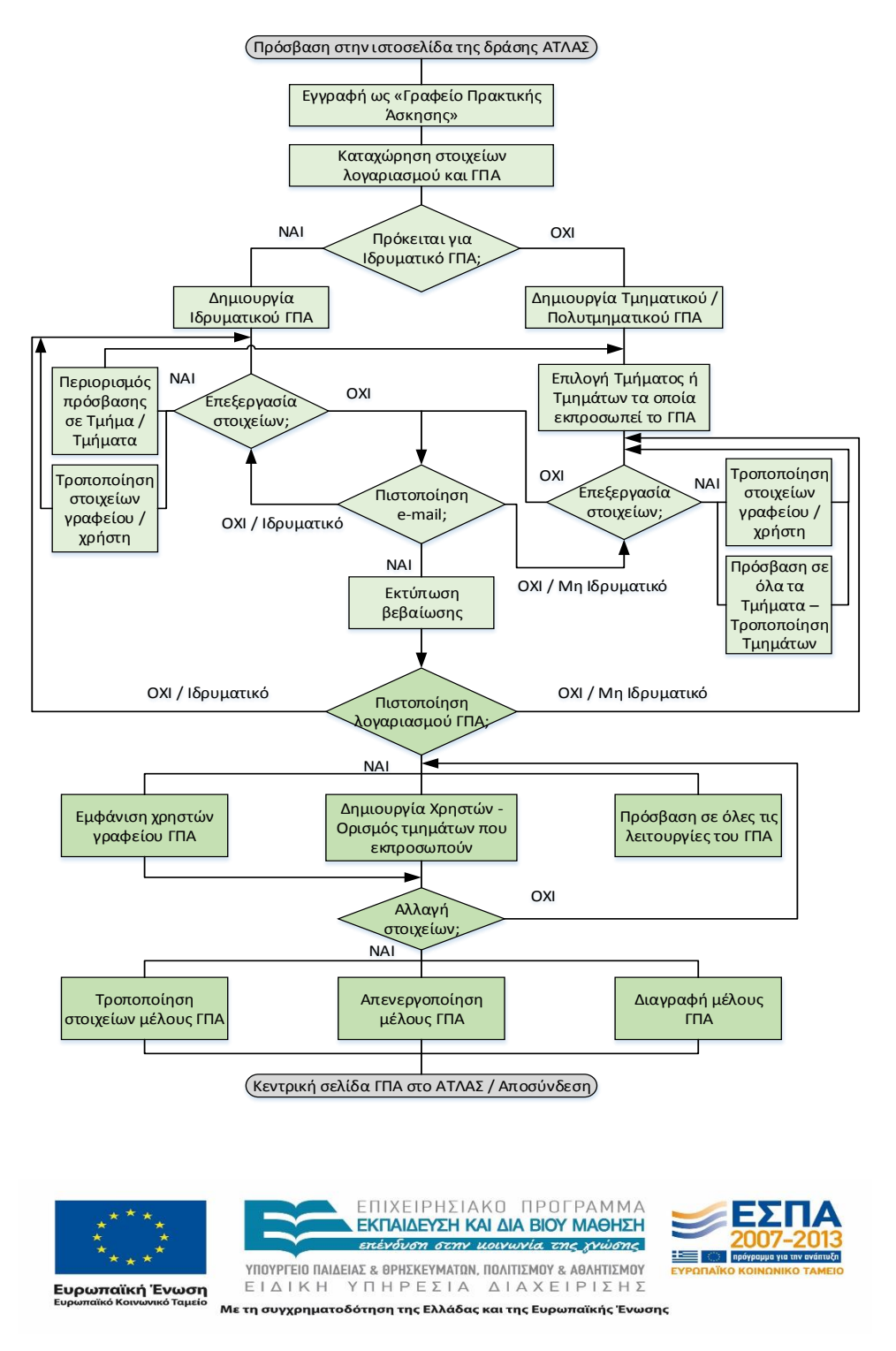

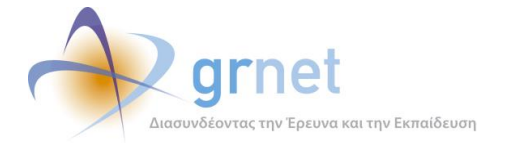

*«Π8.1 Αναφορά εκπαιδεύσεων σε τελικούς & ανώτερους χρήστες »*

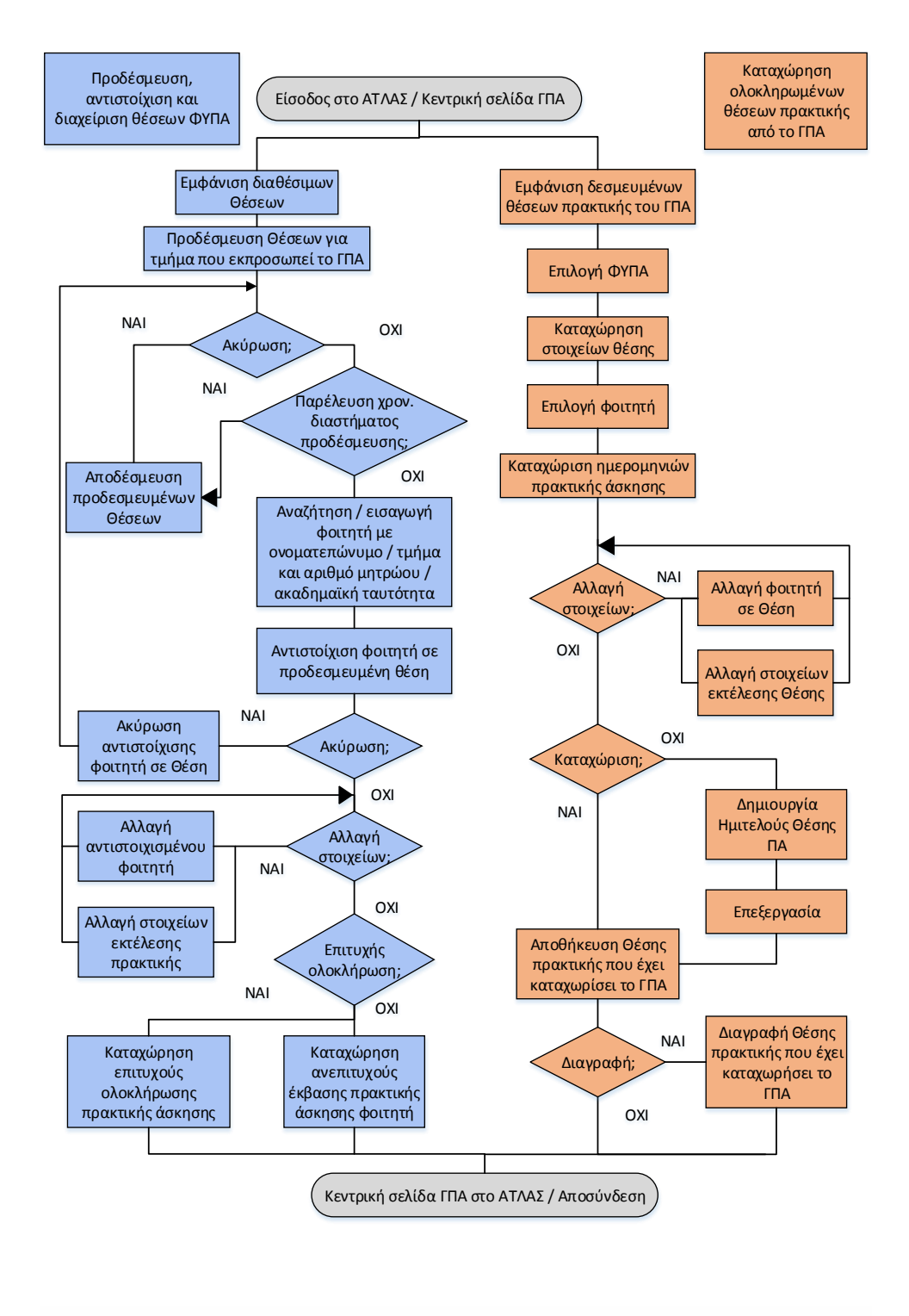

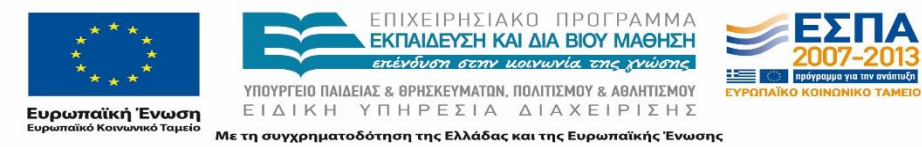

Σελίδα 25 από 50

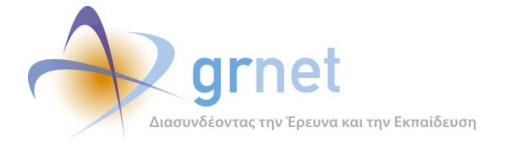

*«Π8.1 Αναφορά εκπαιδεύσεων σε τελικούς & ανώτερους χρήστες »*

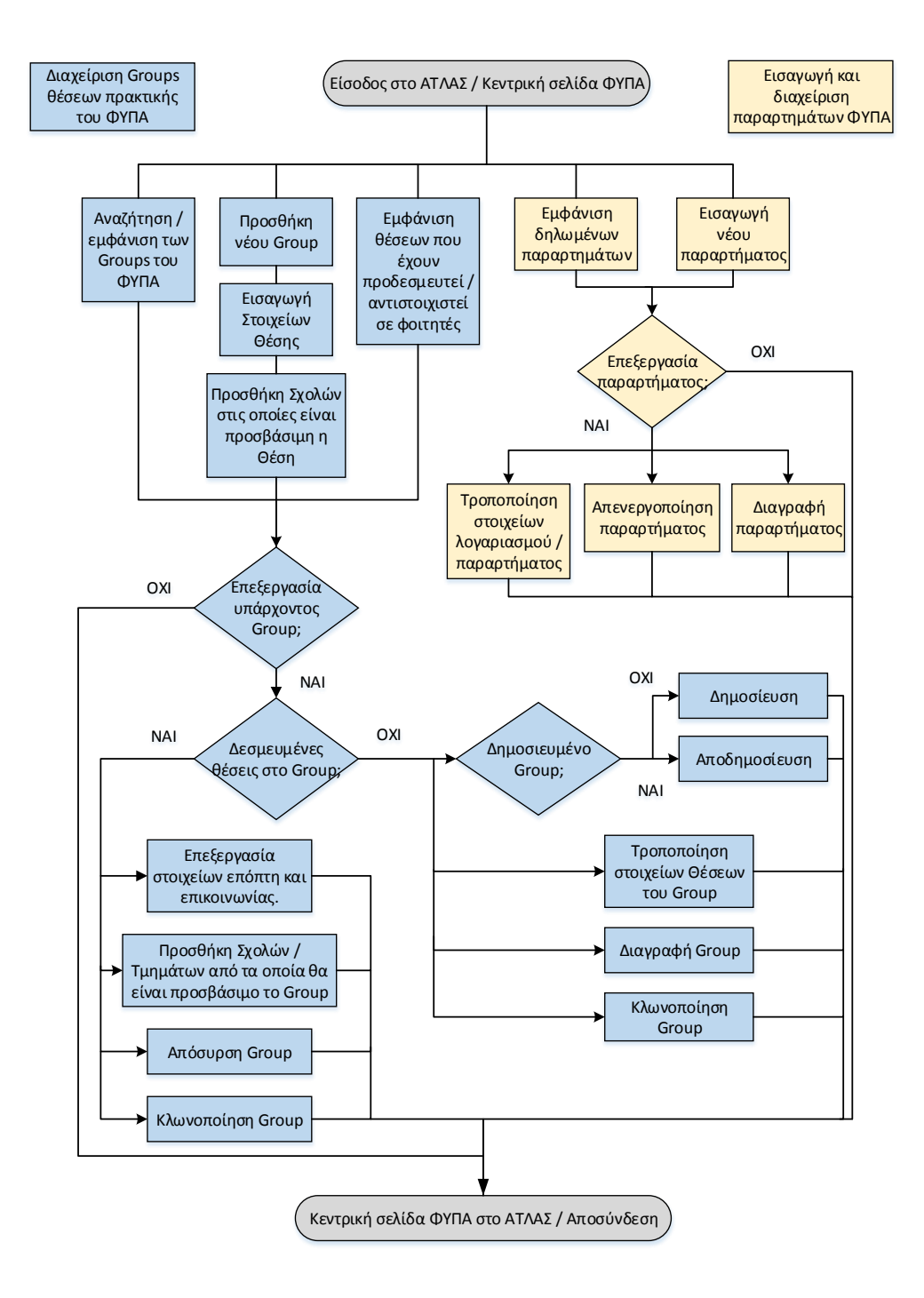

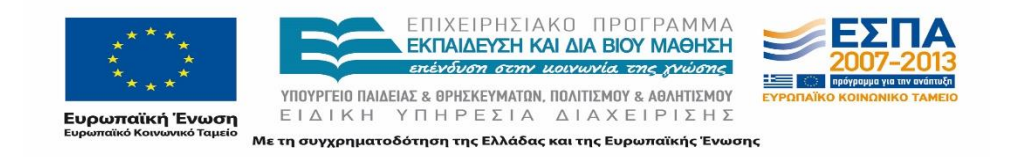

Σελίδα 26 από 50

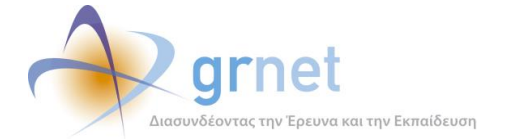

# <span id="page-26-0"></span>**Παράρτημα ΙII: Εγχειρίδιο service tester**

# Η Εκπαιδευτική εφαρμογή - Service Test

Για την δοκιμή όλων των προδιαγραφόμενων Web Services στο Πιλοτικό περιβάλλον της εφαρμογής αναπτύχθηκε συγκεκριμένο εργαλείο, το οποίο είναι διαθέσιμο στην ακόλουθη διεύθυνση: <http://studentpractice.pilotiko.gr/Browse/ServiceTest.aspx>. Μέσω του εργαλείου αυτού είναι δυνατή η επικοινωνία με τη βάση των δεδομένων στο Πιλοτικό Περιβάλλον.

Το εργαλείο προσομοιώνει πλήρως την διεπαφή για τη διαλειτουργικότητα και προσφέρεται για τη διενέργεια δοκιμών τόσο για την επιβεβαίωση της ορθής λειτουργίας όλων των προδιαγραφών από την ομάδα ανάπτυξης όσο και για την πρώτη σας επαφή ως χρήστη με τη διεπαφή. Ακόμα, στην περίπτωση που αντιμετωπίζετε οποιοδήποτε πρόβλημα κατά την κλήση των web services από το τοπικό σας πληροφοριακό σύστημα μπορείτε να διερευνήσετε με τη βοήθεια του εργαλείου, τους λόγους που παρουσιάζεται το σφάλμα αν για παράδειγμα οφείλεται σε λανθασμένα ορίσματα.

*Είσοδος στη δοκιμαστική εφαρμογή*

Προκειμένου να αποκτήσετε πρόσβαση στο Πιλοτικό περιβάλλον, θα πρέπει να συνδεθείτε στη δοκιμαστική εφαρμογή, η οποία είναι διαθέσιμη στην ακόλουθη διεύθυνση: <http://studentpractice.pilotiko.gr/Browse/ServiceTest.aspx>. Η σελίδα σύνδεσης στο δοκιμαστικό περιβάλλον απεικονίζεται στην Εικόνα 2-1.

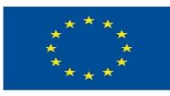

ΕΠΙΧΕΙΡΗΣΙΔΚΩ ΠΡΩΓΡΔΜΜΔ ΕΚΠΑΙΔΕΥΣΗ ΚΑΙ ΔΙΑ ΒΙΟΥ ΜΑΘΗΣΗ επένδυση στην μοινωνία της χνώσης ΥΠΟΥΡΓΕΙΟ ΠΑΙΔΕΙΑΣ & ΘΡΗΣΚΕΥΜΑΤΩΝ, ΠΟΛΙΤΙΣΜΟΥ & ΑΘΛΗΤΙΣΜΟΥ

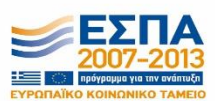

-<br>Ευρωπαϊκή Ένωση<br>Ευρωπαϊκό Κουφακό Ταμείο ΕΙΔΙΚΗ ΥΠΗΡΕΣΙΑ ΔΙΑΧΕΙΡΙΣΗΣ Με τη συγχρηματοδότηση της Ελλάδας και της Ευρωπαϊκής Ένωσης

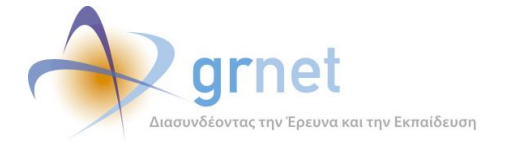

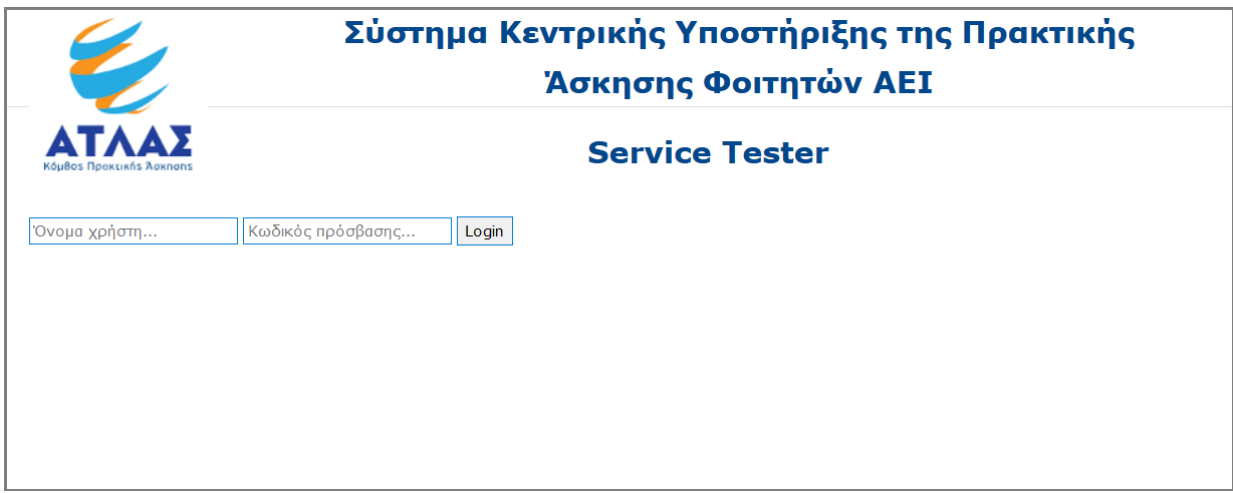

### **Εικόνα Π 1: Σελίδα σύνδεσης στο Δοκιμαστικό Περιβάλλον**

<span id="page-27-0"></span>Αρχικά, στα πεδία «Όνομα χρήστη», «Κωδικός πρόσβασης» θα εισάγετε τα αντίστοιχα διαπιστευτήρια του πιλοτικού λογαριασμού σας. Για την προμήθεια των στοιχείων λογαριασμού θα πρέπει να επικοινωνήσετε με το Γραφείο Αρωγής Χρηστών της δράσης ΑΤΛΑΣ. Στη συνέχεια θα επιλέξετε «Login» προκειμένου να συνδεθείτε.

Μόλις πραγματοποιηθεί η σύνδεσή σας στο Δοκιμαστικό Περιβάλλον, εμφανίζεται ένα access token όπως φαίνεται και στην Εικόνα 2-2. Το εν λόγω αναγνωριστικό σας είναι προσωπικό (τροποποιείται ανά χρήστη) και είναι απαραίτητο για την κλήση οποιουδήποτε service. Για λόγους ασφαλείας το αναγνωριστικό πρόσβασης έχει διάρκεια 48 ωρών. Μετά την πάροδό τους, θα κληθείτε να πραγματοποιήσετε ξανά σύνδεση στην εφαρμογή.

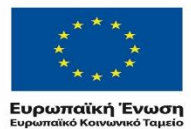

ΕΠΙΧΕΙΡΗΣΙΑΚΟ ΠΡΟΓΡΑΜΜΑ<br>ΕΚΠΑΙΔΕΥΣΗ ΚΑΙ ΔΙΑ ΒΙΟΥ ΜΑΘΗΣΗ επένδυση στην μοινωνία της χνώσης ΥΠΟΥΡΓΕΙΟ ΠΑΙΔΕΙΑΣ & ΘΡΗΣΚΕΥΜΑΤΩΝ, ΠΟΛΙΤΙΣΜΟΥ & ΑΘΛΗΤΙΣΜΟΥ

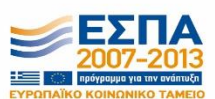

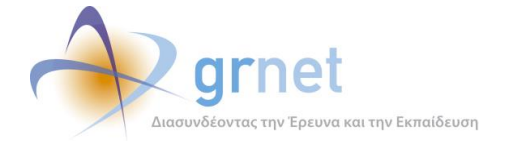

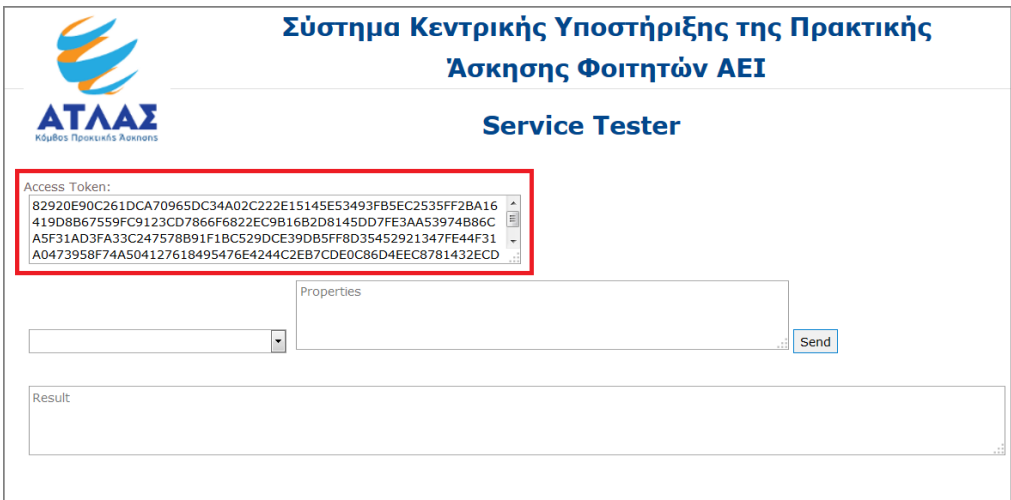

### **Εικόνα Π 2:** Access Token χρήστη

### *Κλήση web services*

<span id="page-28-0"></span>Μετά την επιτυχή σας σύνδεση στη δοκιμαστική εφαρμογή, μπορείτε να επιλέξετε το service που επιθυμείτε να καλέσετε από την αναπτυσσόμενη λίστα που περιλαμβάνει όλα τα web services που προδιαγράφηκαν (τύπου POST ή GET), όπως παρουσιάζεται στην Εικόνα 2-3. Με την επιλογή κάθε service τροποποιούνται και τα επιμέρους πεδία στα οποία καταχωρούνται οι παράμετροι για κάθε κλήση ανάλογα με το web service.

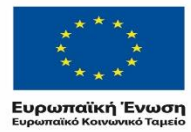

ΕΠΙΧΕΙΡΗΣΙΑΚΟ ΠΡΟΓΡΑΜΜΑ<br>ΕΚΠΑΙΔΕΥΣΗ ΚΑΙ ΔΙΑ ΒΙΟΥ ΜΑΘΗΣΗ επένδυση στην μοινωνία της χνώσης ΥΠΟΥΡΓΕΙΟ ΠΑΙΔΕΙΑΣ & ΘΡΗΣΚΕΥΜΑΤΩΝ, ΠΟΛΙΤΙΣΜΟΥ & ΑΘΛΗΤΙΣΜΟΥ

ΕΙΔΙΚΗ ΥΠΗΡΕΣΙΑ ΔΙΑΧΕΙΡΙΣΗΣ Με τη συγχρηματοδότηση της Ελλάδας και της Ευρωπαϊκής Ένωσης

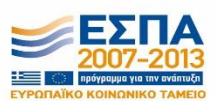

Σελίδα 29 από 50

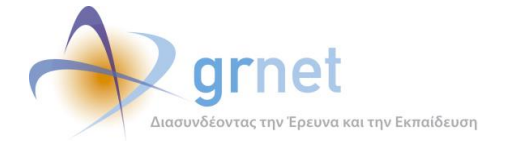

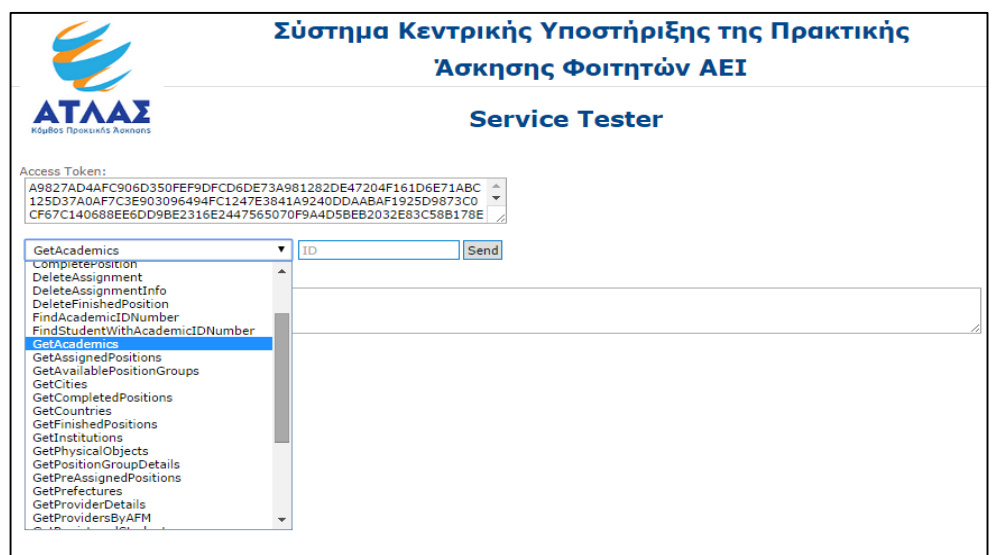

### **Εικόνα Π 3:** Επιλογή Web Service

<span id="page-29-0"></span>Για να ενημερωθείτε για τα ορίσματα καθώς και για την έγκυρη μορφή αυτών μπορείτε να ανατρέξετε στο έγγραφο των προδιαγραφών διασύνδεσης ΠΣ ΑΤΛΑΣ με ΠΣ ΔΑΣΤΑ<sup>8</sup> ή στη σελίδα: <http://studentpractice.pilotiko.gr/api/offices/v1/help> όπου εμφανίζεται η λίστα όλων των Web Services που αναπτύχθηκαν. Επιλέγοντας ένα από αυτά, παρέχονται αναλυτικές πληροφορίες για τον τρόπο κλήσης του. Σημειώνεται πως τα ορίσματα πρέπει να είναι JSON. Ωστόσο, οι αντίστοιχες κλήσεις που περιγράφονται στην λίστα αυτή είναι παραδείγματα, επομένως στην κλήση που επιθυμείτε να πραγματοποιήσετε, θα πρέπει να τα προσαρμόσετε αναλόγως.

Εφόσον εισάγετε τα κατάλληλα ορίσματα για την εκτέλεση της κλήσης επιλέγετε το «Send». Στο πεδίο «Result» θα εμφανιστούν τα αποτελέσματα που επέστρεψε η κλήση που πραγματοποιήσατε για το συγκεκριμένο service με την επιλογή του «Send».

8 <http://atlas.grnet.gr/Files/ATLAS-web-services-V.2.3.pdf>

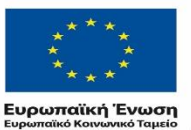

1

ΕΠΙΧΕΙΡΗΣΙΑΚΩ ΠΡΩΓΡΑΜΜΑ ΕΚΠΑΙΔΕΥΣΗ ΚΑΙ ΔΙΑ ΒΙΟΥ ΜΑΘΗΣΗ επένδυση στην μοινωνία της χνώσης ΥΠΟΥΡΓΕΙΟ ΠΑΙΔΕΙΑΣ & ΘΡΗΣΚΕΥΜΑΤΩΝ, ΠΟΛΙΤΙΣΜΟΥ & ΑΘΛΗΤΙΣΜΟΥ

ΕΙΔΙΚΗ ΥΠΗΡΕΣΙΑ ΔΙΑΧΕΙΡΙΣΗΣ

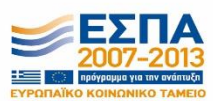

Με τη συγχρηματοδότηση της Ελλάδας και της Ευρωπαϊκής Ένωσης

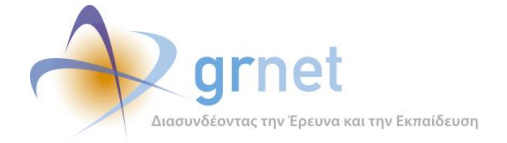

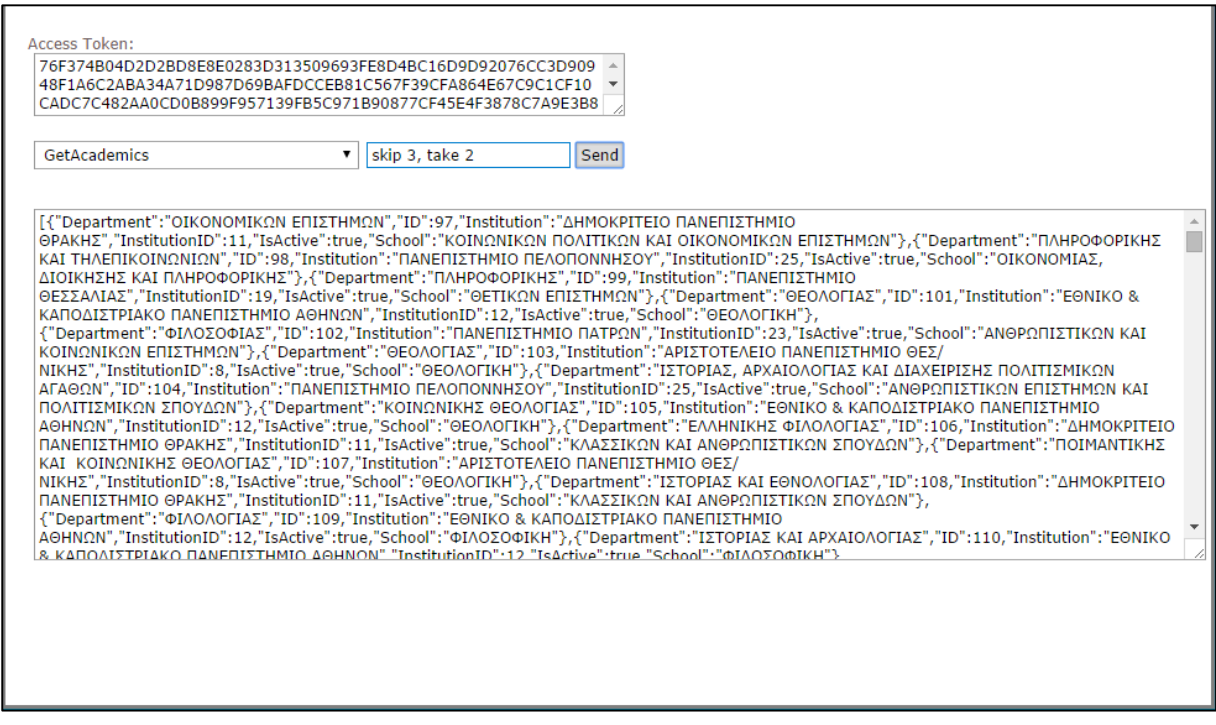

#### **Εικόνα Π 4:** Δοκιμή λειτουργίας "GetAcademics"

<span id="page-30-0"></span>Σε όσα services είναι τύπου GET (δηλαδή επιστρέφουν λίστα αποτελεσμάτων), μπορείτε να δώσετε τα ορίσματα με τη μορφή που απεικονίζεται στις εικόνες 2-4 και 2-5.

Για την εκτέλεση των κλήσεων στην εκπαιδευτική εφαρμογή δημιουργήθηκε ένας πίνακας με πρότυπα ορίσματα προκειμένου να ανατρέχετε οποτεδήποτε είναι αναγκαίο να κληθούν ένα ή περισσότερα web services. Εάν χρειάζεται να δώσετε ορίσματα εισόδου, ακολουθείτε τα JSON που περιγράφονται για κάθε Web Service στη σελίδα: [http://studentpractice.pilotiko.gr/api/offices/v1/help.](http://studentpractice.pilotiko.gr/api/offices/v1/help)

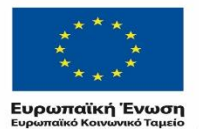

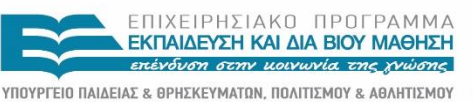

ΕΙΔΙΚΗ ΥΠΗΡΕΣΙΑ ΔΙΑΧΕΙΡΙΣΗΣ

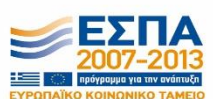

Με τη συγχρηματοδότηση της Ελλάδας και της Ευρωπαϊκής Ένωσης

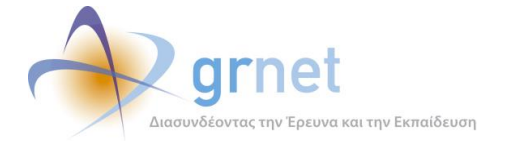

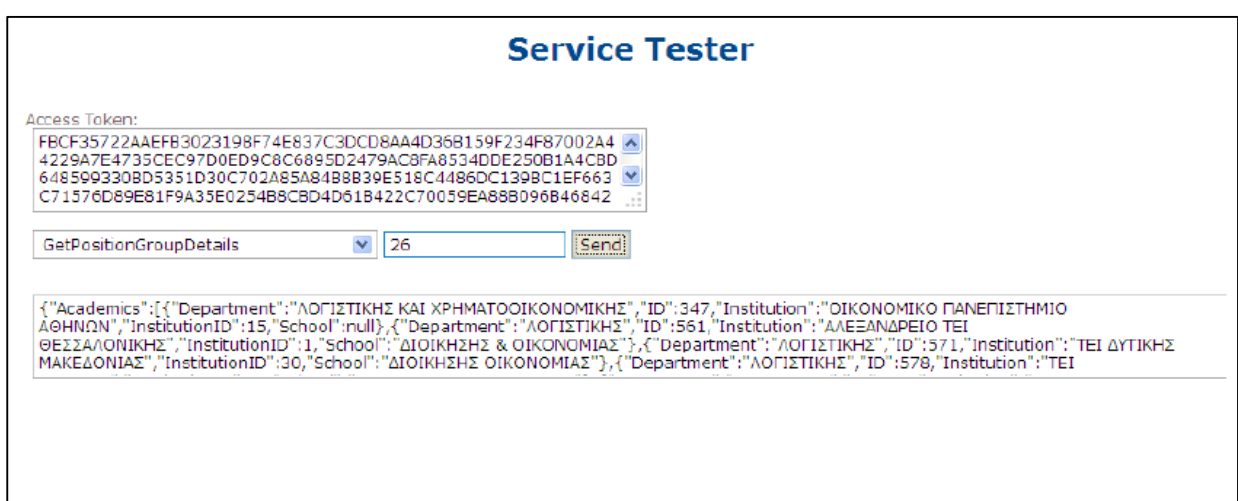

### **Εικόνα Π 5: Δοκιμή λειτουργίας "GetPositionGroupDetails"**

<span id="page-31-0"></span>Επισημαίνεται και πάλι ότι για την κλήση κάθε web service χρησιμοποιείται στο header το αναγνωριστικό πρόσβασης το οποίο ανακτάται με την κλήση του service "Login" χρησιμοποιώντας τα διαπιστευτήρια χρήστη που σας έχουν αποδοθεί.

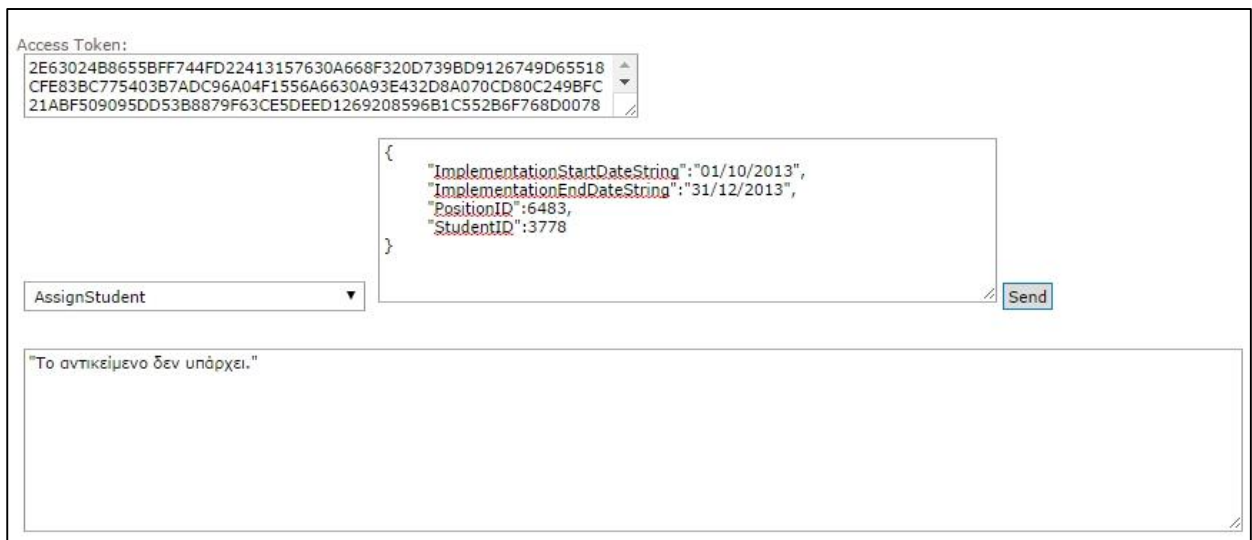

<span id="page-31-1"></span>**Εικόνα Π 6: Μήνυμα σφάλματος κατά την κλήση του web service "AssignStudent"**

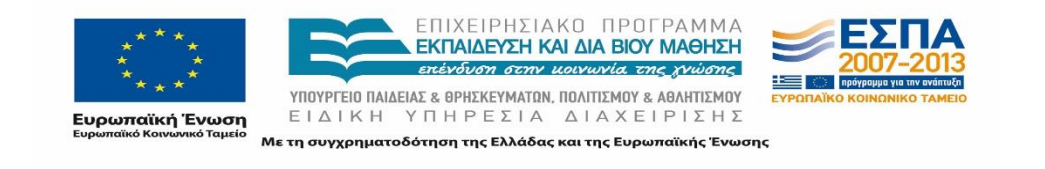

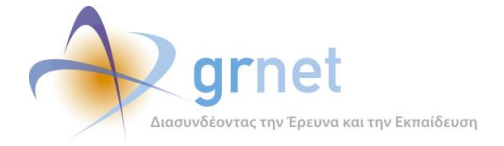

Στην περίπτωση δήλωσης λανθασμένων ορισμάτων σας επιστρέφεται σχετικό μήνυμα σφάλματος (Bad Request) ακριβώς όπως θα επιστρεφόταν και από την χρήση της διεπαφής από τα τοπικά πληροφοριακά σας συστήματα.

Σε περίπτωση που τα ορίσματα είναι ορθά αλλά, για οποιοδήποτε άλλο λόγο, δεν είναι εφικτή η ολοκλήρωση της ενέργειας επιστρέφεται αντίστοιχο μήνυμα. Παράδειγμα τέτοιου μηνύματος σφάλματος παρουσιάζεται στην Εικόνα 2-6 όπου λάβαμε «Το αντικείμενο δεν υπάρχει.» στην περίπτωση δοκιμής αντιστοίχισης για ένα φοιτητή το ID του οποίου είναι λανθασμένο.

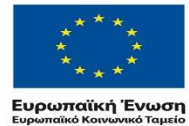

ΕΠΙΧΕΙΡΗΣΙΑΚΟ ΠΡΟΓΡΑΜΜΑ<br>ΕΚΠΑΙΔΕΥΣΗ ΚΑΙ ΔΙΑ ΒΙΟΥ ΜΑΘΗΣΗ επένδυση στην μοινωνία της χνώσης ΥΠΟΥΡΓΕΙΟ ΠΑΙΔΕΙΑΣ & ΘΡΗΣΚΕΥΜΑΤΩΝ, ΠΟΛΙΤΙΣΜΟΥ & ΑΘΛΗΤΙΣΜΟΥ

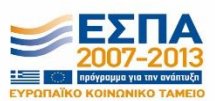

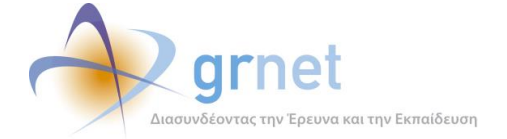

# <span id="page-33-0"></span>Παράρτημα IV: **Οδηγός Χρήσης για την εκπαιδευτική εφαρμογή δοκιμών των Web Services**

Αφού συνδεθείτε στην εφαρμογή με τα διαπιστευτήρια του πιλοτικού λογαριασμού που σας έχουν δοθεί μπορείτε να:

- 1. Πραγματοποιήσετε αναλυτική δοκιμή των λειτουργικών προδιαγραφών της διασύνδεσης του ΠΣ ΑΤΛΑΣ με τα ΠΣ ΔΑΣΤΑ.
- 2. Επικοινωνήσετε με τη βάση των δεδομένων στο Πιλοτικό Περιβάλλον.
- 3. Προσομοιώσετε πλήρως την διεπαφή για τη διαλειτουργικότητα.
- 4. Διενεργήσετε δοκιμές για την επιβεβαίωση της ορθής λειτουργίας όλων των προδιαγραφών.
- 5. Διερευνήσετε, με τη βοήθεια του εργαλείου, τους λόγους που παρουσιάζεται ενδεχόμενο σφάλμα.
- 6. Πραγματοποιήσετε επισκόπηση του κώδικα της διεπαφής.
- 7. Εκπαιδευτείτε όσον αφορά το σωστό τρόπο κλήσης των Web Services.

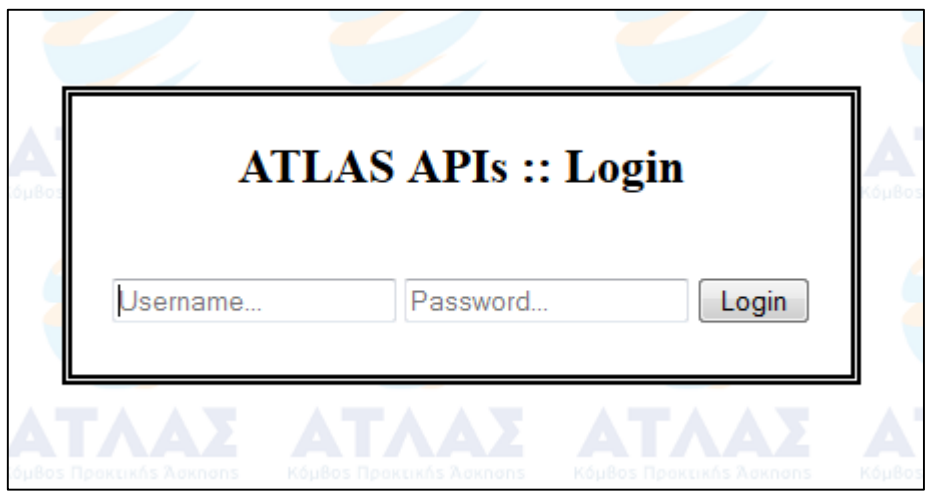

### **Εικόνα Π 7: Σελίδα σύνδεσης στην εφαρμογή**

*Είσοδος στην εφαρμογή*

<span id="page-33-1"></span>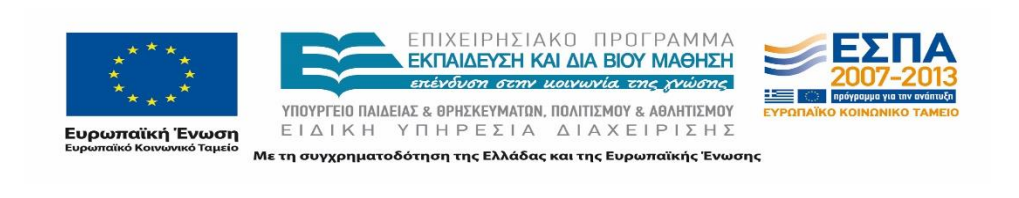

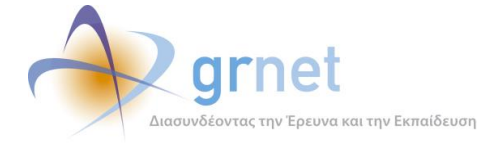

Αρχικά, συνδέεστε στην εκπαιδευτική δοκιμαστική εφαρμογή: [https://snf-](https://snf-655692.vm.okeanos.grnet.gr/atlas/api/index.php)[655692.vm.okeanos.grnet.gr/atlas/api/index.php](https://snf-655692.vm.okeanos.grnet.gr/atlas/api/index.php). Στα πεδία «Username», «Password» (Εικόνα 1-1) εισάγετε τα αντίστοιχα διαπιστευτήρια του πιλοτικού λογαριασμού σας ή του πιλοτικού λογαριασμού ΓΠΑ με τον οποίο επιθυμείτε να δοκιμάσετε τα Web Services. Η προμήθεια των στοιχείων λογαριασμού γίνεται μέσω του Γραφείου Αρωγής Χρηστών της δράσης ΑΤΛΑΣ. Στη συνέχεια, επιλέγετε «Login» προκειμένου να συνδεθείτε.

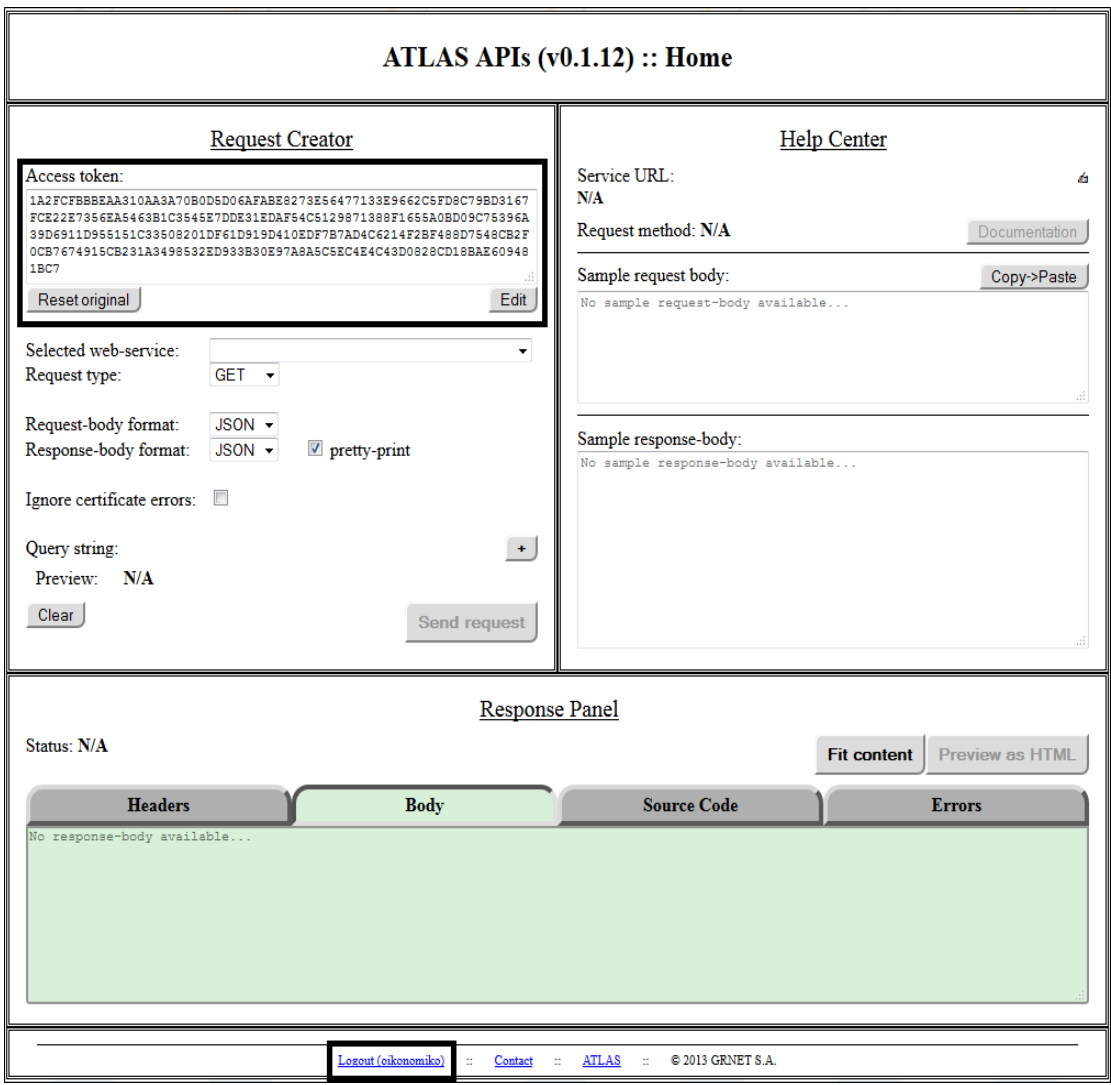

#### <span id="page-34-0"></span>**Εικόνα Π 8: Interface της εφαρμογής, access token χρήστη και αποσύνδεση**

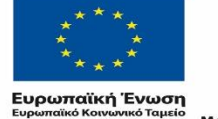

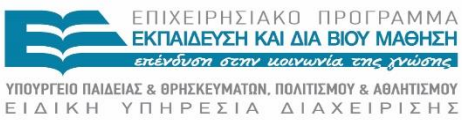

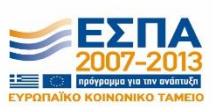

Με τη συγχρηματοδότηση της Ελλάδας και της Ευρωπαϊκής Ένωσης

Σελίδα 35 από 50

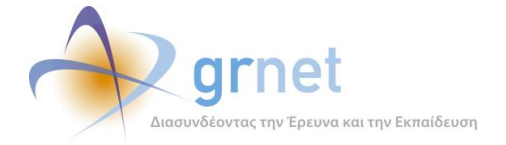

Μόλις πραγματοποιηθεί η σύνδεσή σας, εισέρχεστε στο interface της εφαρμογής και εμφανίζεται ένα access token (Εικόνα 1-2). Το εν λόγω αναγνωριστικό είναι προσωπικό σας και είναι απαραίτητο για την κλήση οποιουδήποτε service. Για λόγους ασφαλείας το αναγνωριστικό πρόσβασης έχει διάρκεια 48 ωρών. Μετά την πάροδό τους, θα κληθείτε να πραγματοποιήσετε ξανά σύνδεση στην εφαρμογή.

Για να αποσυνδεθείτε από την εφαρμογή, χρησιμοποιείτε την επιλογή «Logout» που υπάρχει στο κάτω αριστερό μέρος (Εικόνα 1-2).

*Request Creator*

Η περιοχή Request Creator της εφαρμογής (Εικόνα 2-1) περιλαμβάνει επιλογές για τη σύνταξη της κλήσης του Web Service.

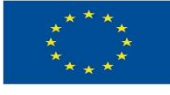

ΕΠΙΧΕΙΡΗΣΙΑΚΌ ΠΡΟΓΡΑΜΜΑ<br>ΕΚΠΑΙΔΕΥΣΗ ΚΑΙΔΙΑΒΙΟΎ ΜΑΘΗΣΗ επένδυση στην μοινωνία της χνώσης ΥΠΟΥΡΓΕΙΟ ΠΑΙΔΕΙΑΣ & ΘΡΗΣΚΕΥΜΑΤΩΝ, ΠΟΛΙΤΙΣΜΟΥ & ΑΘΛΗΤΙΣΜΟΥ

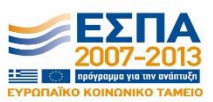

**Ευρωπαϊκή Ένωση**<br><sub>Ευρωπαϊκό Κοινωνικό Ταμείο</sub> ΕΙΔΙΚΗ ΥΠΗΡΕΣΙΑ ΔΙΑΧΕΙΡΙΣΗΣ Με τη συγχρηματοδότηση της Ελλάδας και της Ευρωπαϊκής Ένωσης

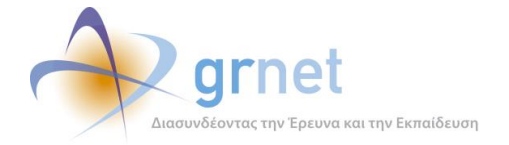

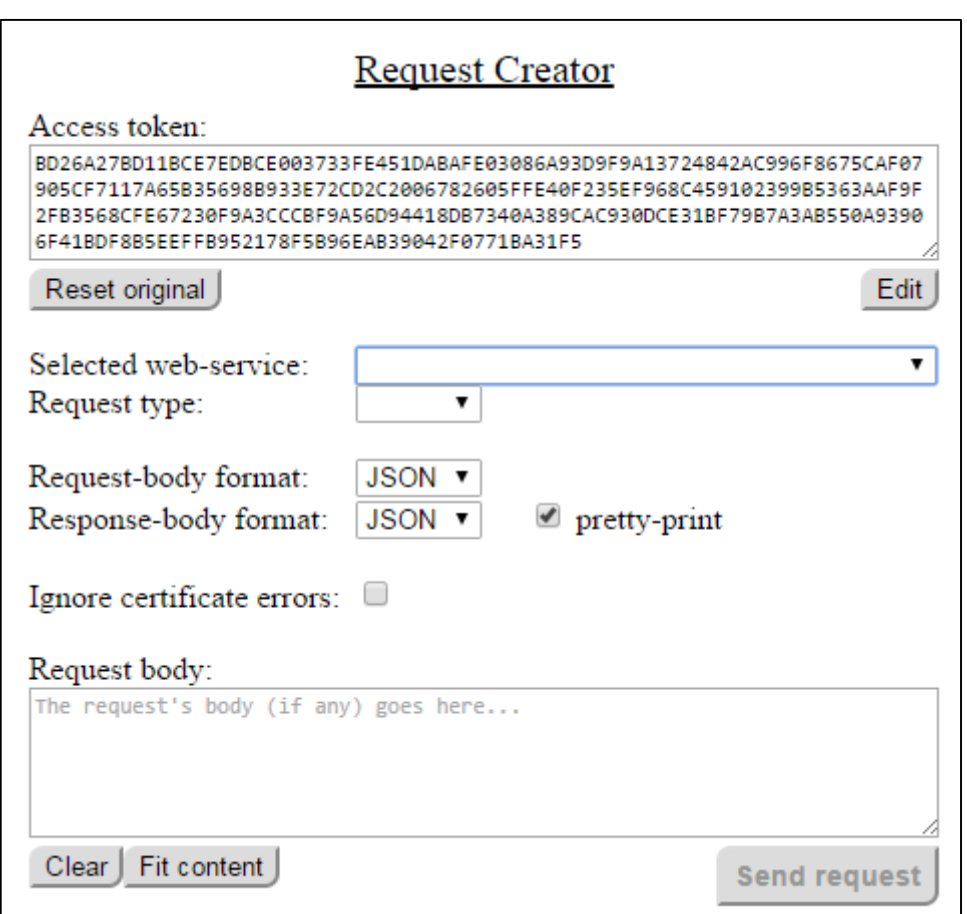

#### **Εικόνα Π 9: Request Creator Panel της εφαρμογής**

<span id="page-36-0"></span>Στο επάνω μέρος της περιοχής Request Creator υπάρχει το Access Token. Χρησιμοποιώντας τις επιλογές «Edit» και «Reset original» (Εικόνα 2-2), μπορείτε να τροποποιήσετε το token αλλά και να το επαναφέρετε.

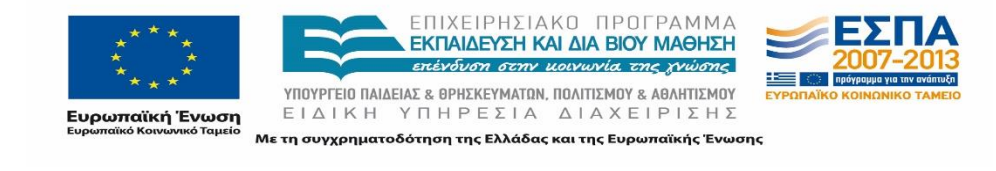

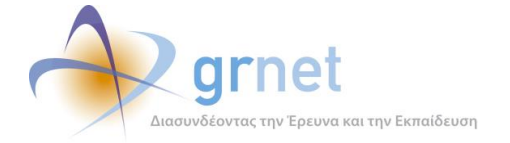

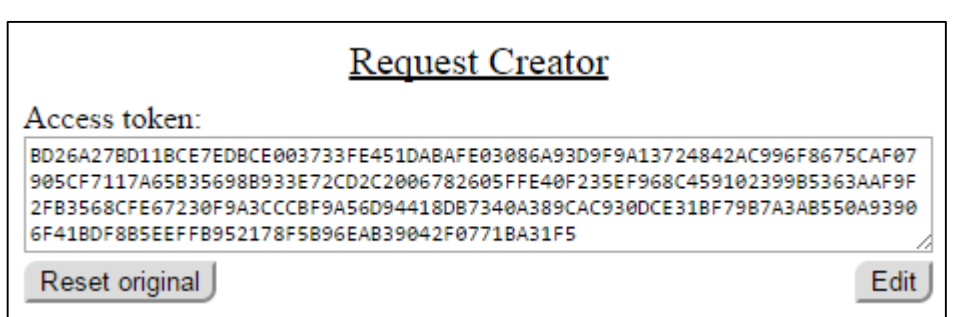

#### **Εικόνα Π 10: Request Creator Panel – Access token**

<span id="page-37-0"></span>Στο πεδίο «Selected web-service» (Εικόνα 2-3), μπορείτε να επιλέξετε το service που επιθυμείτε να καλέσετε από την αναπτυσσόμενη λίστα που περιλαμβάνει όλα τα web services που προδιαγράφηκαν (τύπου POST ή GET). Με την επιλογή κάθε service τροποποιούνται ανάλογα και τα επιμέρους πεδία επιλογών παραμετροποίησης για κάθε κλήση.

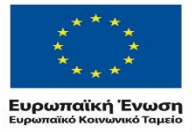

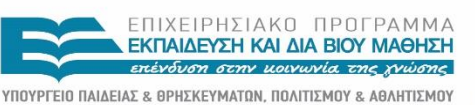

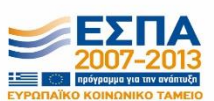

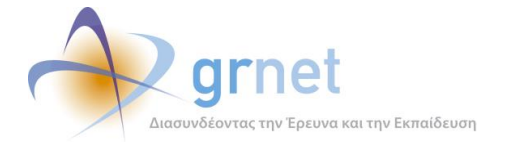

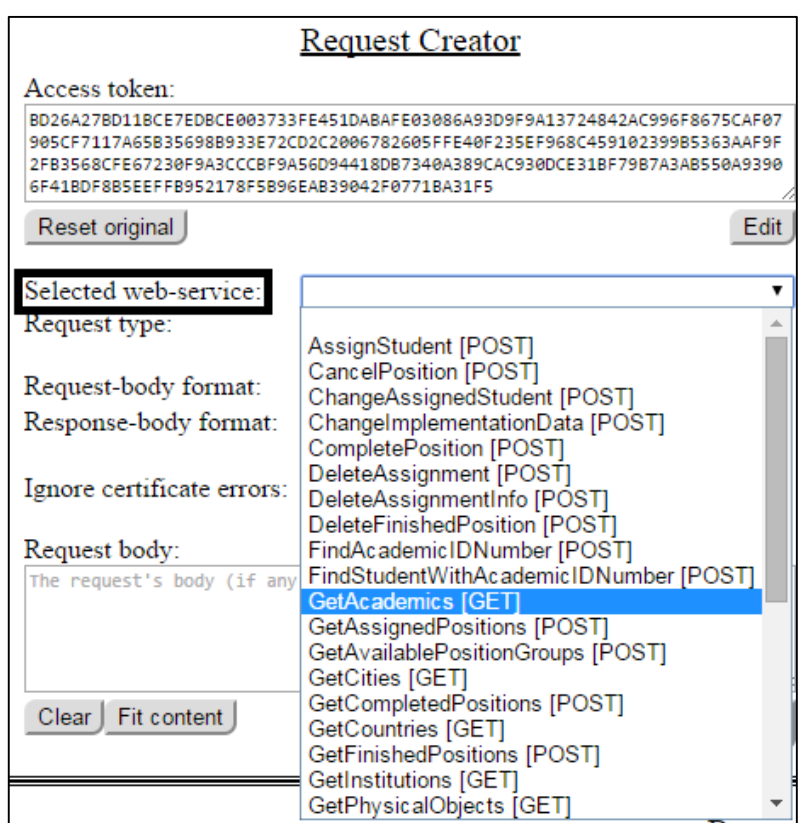

<span id="page-38-0"></span>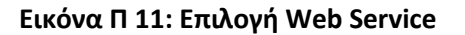

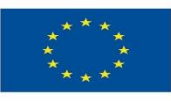

ΕΠΙΧΕΙΡΗΣΙΑΚΟ ΠΡΟΓΡΑΜΜΑ<br>**ΕΚΠΑΙΔΕΥΣΗ ΚΑΙ ΔΙΑ ΒΙΟΥ ΜΑΘΗΣΗ**<br>επένδυση στην μοινωνία της χνώσης

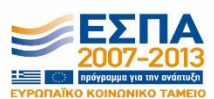

**YΠOYPTEIO ΠΑΙΔΕΙΑΣ & ΘΡΗΣΚΕΥΜΑΤΩΝ, ΠΟΛΙΤΙΣΜΟΥ & ΑΘΛΗΤΙΣΜΟΥ**<br>  $E I Δ I K H Y T H P E Σ I A Δ I A X E I P I Σ Σ$ **Ευρωπαϊκή Ένωση ΕΙ**ΔΙΚΗ ΥΠΗΡΕΣΙΑ ΜΕΙΔΙΚΗ ΤΟ ΤΑΧΕΙΡΙΣΗΣ<br>**Ευρωπαϊκή Ένωση** ΕΙΔΙΚΗ ΥΠΗΡΕΣΙΑ ΔΙΑΧΕΙΡΙΣΗΣ<br><sub>Ευρωπαϊκό Κοινωνικό Ταμείο Με τη συγχρηματοδότηση της Ελλάδας και της Ευρωπαϊκής Ένωσης</sub>

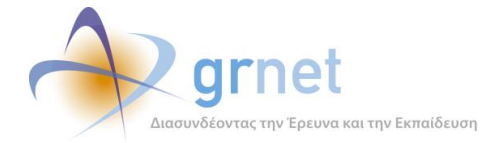

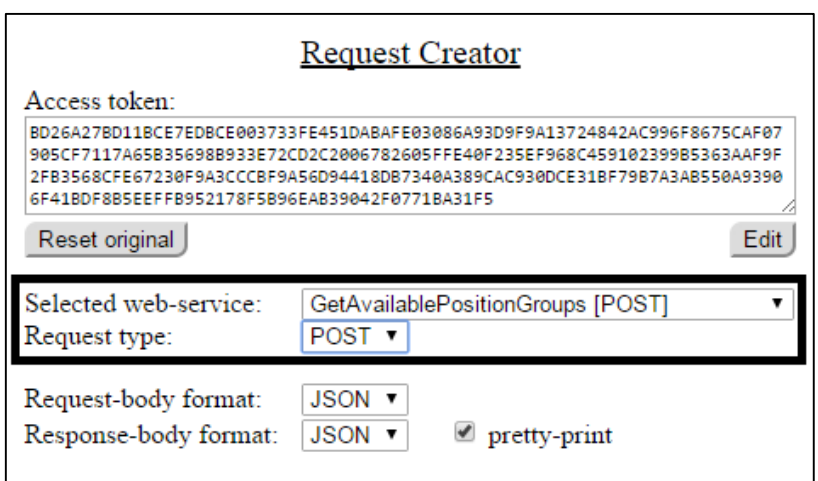

**Εικόνα Π 12: Πεδία Selected web-service και Request type**

<span id="page-39-0"></span>Δίπλα σε κάθε διαθέσιμο Web-Service της λίστας (Εικόνα 2-3), δηλώνεται και ο τύπος του (GET ή POST) ενώ μετά την επιλογή κάποιου εξ αυτών, ο τύπος του επιλεγμένου service εμφανίζεται στο πεδίο «Request type» (Εικόνα 2-4). Το πεδίο αυτό είναι τροποποιήσιμο αφού πατώντας στην επιλογή «Request type» εμφανίζεται μια λίστα με τα διαθέσιμα είδη Web Services (Εικόνα 2-5).

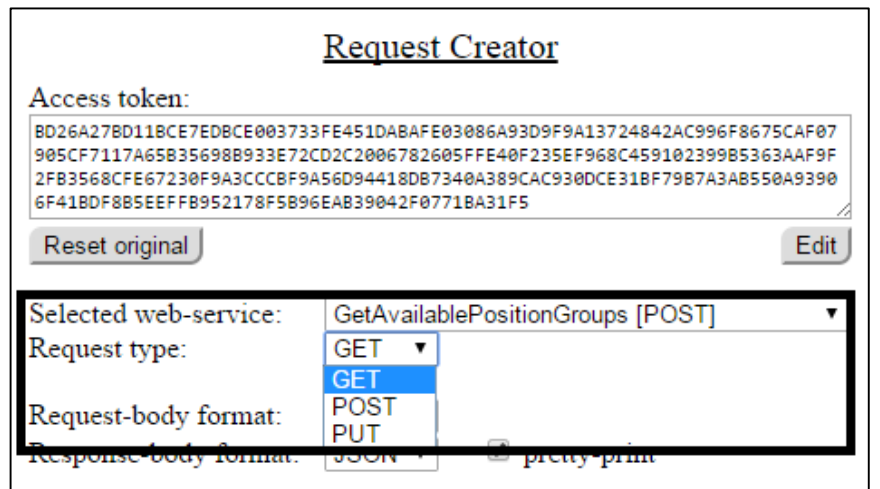

### **Εικόνα Π 13: Διαθέσιμες επιλογές για το πεδίο Request type**

<span id="page-39-1"></span>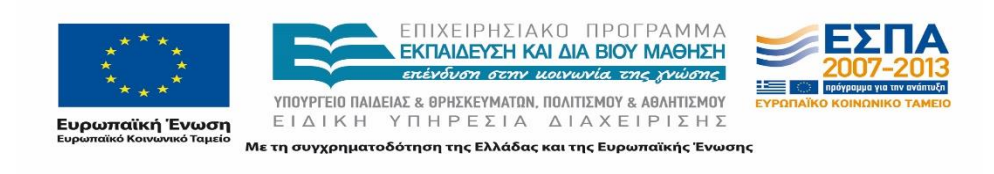

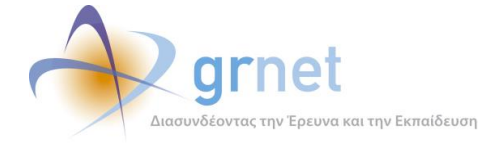

Με τα πεδία «Request-body format» και «Response-body format» (Εικόνα 2-8), μπορείτε να καθορίσετε το format της κλήσης αλλά και της απάντησης που αναμένεται να επιστραφεί από την κλήση του Service. Οι διαθέσιμες επιλογές για τα εν λόγω πεδία είναι είτε XML ή JSON.

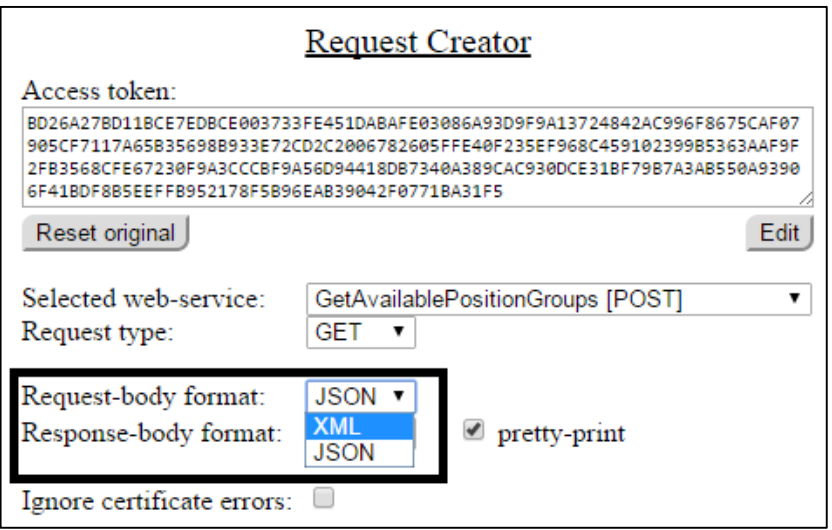

### <span id="page-40-0"></span>**Εικόνα Π 14: Διαθέσιμες επιλογές για τα πεδία Request-body format και Response-body format**

Μετά την παραμετροποίηση των διαθέσιμων επιλογών της κλήσης, στο πεδίο κειμένου «Request Body» γράφετε το σώμα της κλήσης για το Service εφόσον υπάρχουν ορίσματα (Εικόνα 2-7). Στο συγκεκριμένο πεδίο έχετε τη δυνατότητα συγγραφής κειμένου αλλά και αντιγραφής/επικόλλησης.

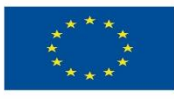

ΕΠΙΧΕΙΡΗΣΙΑΚΟ ΠΡΟΓΡΑΜΜΑ<br>ΕΚΠΑΙΔΕΥΣΗ ΚΑΙ ΔΙΑ ΒΙΟΥ ΜΑΘΗΣΗ επένδυση στην μοινωνία της χνώσης ΥΠΟΥΡΓΕΙΟ ΠΑΙΔΕΙΑΣ & ΘΡΗΣΚΕΥΜΑΤΩΝ, ΠΟΛΙΤΙΣΜΟΥ & ΑΘΛΗΤΙΣΜΟΥ

ΕΙΔΙΚΗ ΥΠΗΡΕΣΙΑ ΔΙΑΧΕΙΡΙΣΗΣ Με τη συγχρηματοδότηση της Ελλάδας και της Ευρωπαϊκής Ένωσης

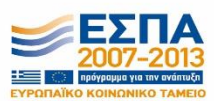

**Ευρωπαϊκή Ένωση**<br><sub>Ευρωπαϊκό Κοινωνικό Ταμείο</sub>

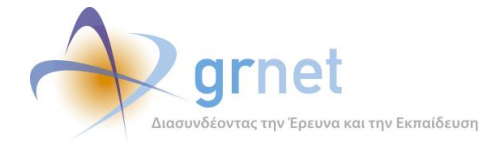

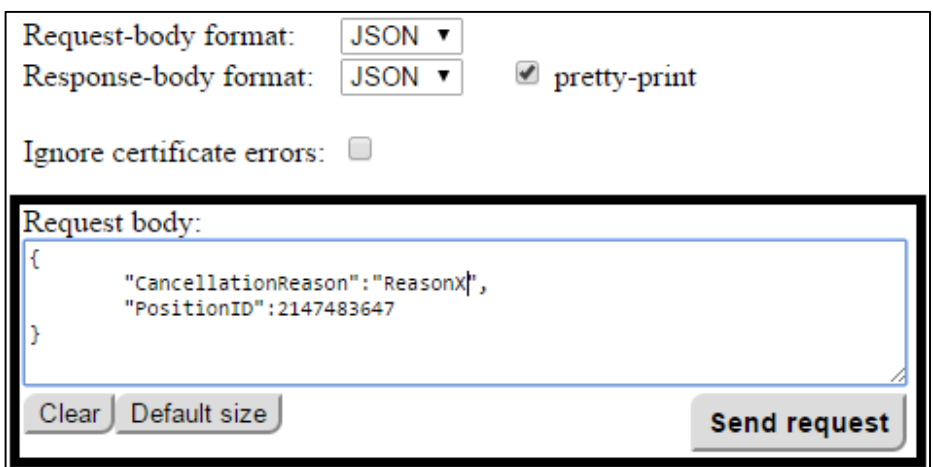

#### **Εικόνα Π 15: Το πεδίο Request Body**

<span id="page-41-0"></span>Μπορείτε να προσαρμόσετε το μέγεθος του πεδίου κειμένου «Request Body» χρησιμοποιώντας τις επιλογές «Fit content» / «Default size» έτσι ώστε να είναι ορατό όλο το κείμενο ή όχι ανάλογα με το επιθυμητό. Επίσης, με το κουμπί «Clear» έχετε τη δυνατότητα να διαγράψετε οποιοδήποτε κείμενο υπάρχει ήδη καταχωρημένο στο πεδίο. Τέλος, αφού ολοκληρώσετε την παραμετροποίηση και εισάγετε τα κατάλληλα ορίσματα για την εκτέλεση της κλήσης επιλέγετε το κουμπί «Send Request» και πραγματοποιείται η κλήση του επιλεγμένου Service.

*Help Center*

Η περιοχή Help Center (Εικόνα 3-1) περιλαμβάνει επιλογές βοήθειας για την σύνταξη της κλήσης του Web Service αλλά και την αναμενόμενη απάντηση. Τα περιεχόμενα των πεδίων του Help Center Panel μεταβάλλονται αυτόματα ανάλογα με το Web Service που έχει επιλεγεί από τη λίστα του «Selected web-service» στην περιοχή Request Creator.

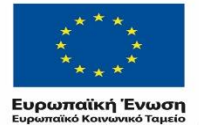

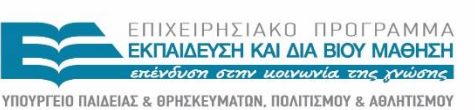

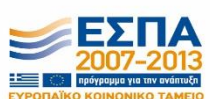

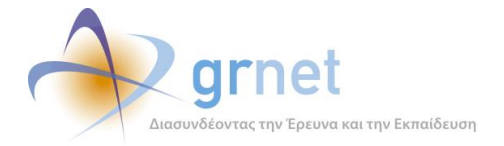

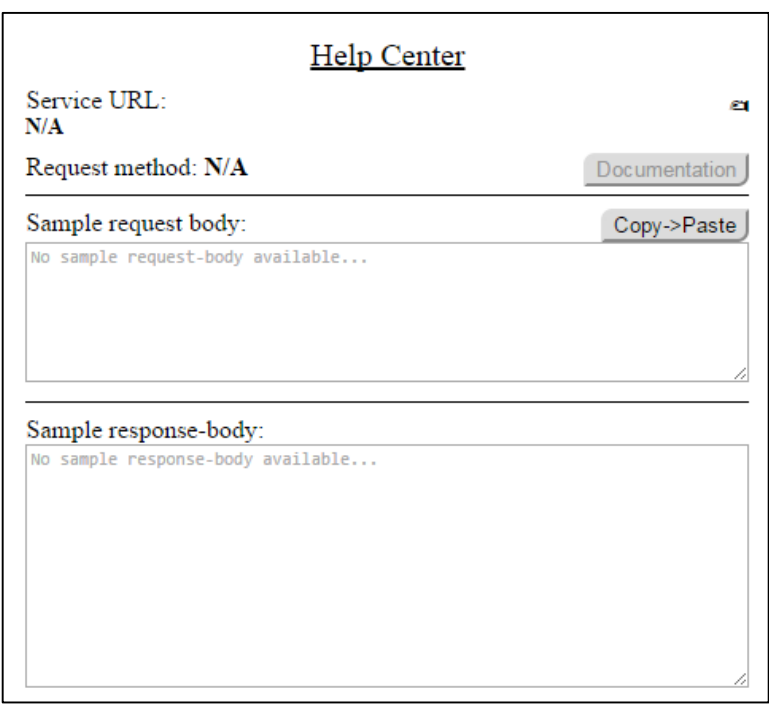

#### **Εικόνα Π 16: Help Center Panel της εφαρμογής**

<span id="page-42-0"></span>Στο πεδίο «Sample request body» (Εικόνα 3-2) εμφανίζεται η σύνταξη της κλήσης του επιλεγμένου service με πληροφορίες για τα ορίσματα και τους τύπους τους. Πατώντας το κουμπί «Copy->Paste», τα περιεχόμενα του πεδίου «Sample request body» αντιγράφονται αυτούσια στο πεδίο κειμένου «Request Body» της περιοχής Request Creator προκειμένου να το τροποποιήσετε κατάλληλα και να πραγματοποιηθεί η κλήση του Service.

Σημειώνεται ότι παρότι στο πεδίο «Sample request body» του Help Center Panel παρέχονται αναλυτικές πληροφορίες για τον τρόπο κλήσης των services, οι αντίστοιχες κλήσεις που περιγράφονται είναι υποδείγματα. Επομένως, στην κλήση που επιθυμείτε να πραγματοποιήσετε, θα πρέπει να τα προσαρμόσετε αναλόγως μέσω του πεδίου κειμένου «Request Body» στην περιοχή Request Creator.

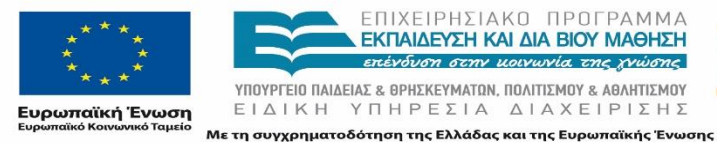

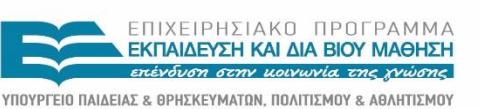

ΕΙΔΙΚΗ ΥΠΗΡΕΣΙΑ ΔΙΑΧΕΙΡΙΣΗΣ

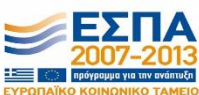

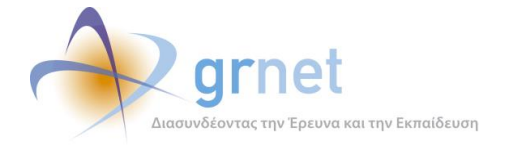

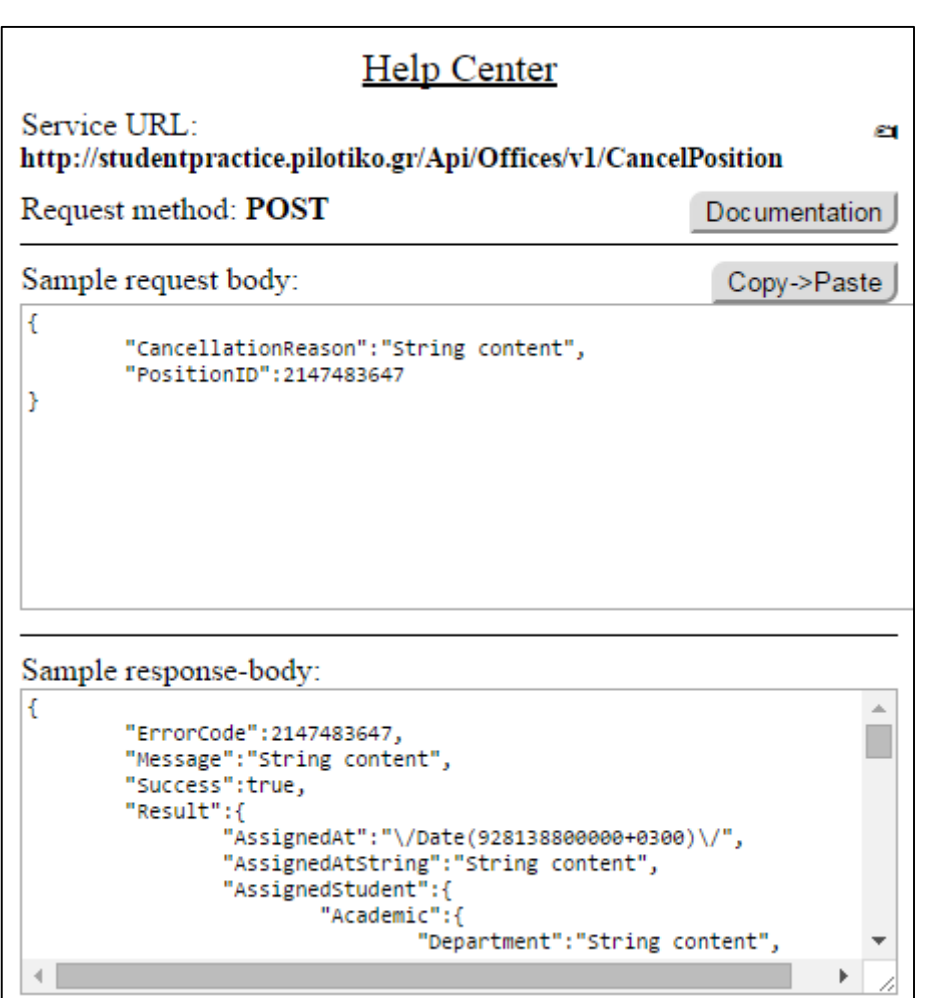

#### <span id="page-43-0"></span>**Εικόνα Π 17:Τα περιεχόμενα του Help Center Panel για την κλήση του «CancelPosition»**

Κάτω από το πεδίο «Sample request body», υπάρχει το πεδίο «Sample response-body» (Εικόνα 3-2) όπου για κάθε επιλεγμένο service από τη λίστα «Selected web-service» της περιοχής Request Creator, παρέχεται πληροφόρηση σχετικά με την απάντηση που αναμένεται να επιστραφεί μετά την εκτέλεση της κλήσης.

Στο επάνω μέρος της η περιοχής Help Center, το πεδίο «Service URL» περιλαμβάνει τη διεύθυνση του συνδέσμου βοήθειας για το συγκεκριμένο web service. Αντιγράφοντας και επικολλώντας αυτό το url σε κάποιο περιηγητή ιστού, έχετε πρόσβαση στη σελίδα βοήθειας

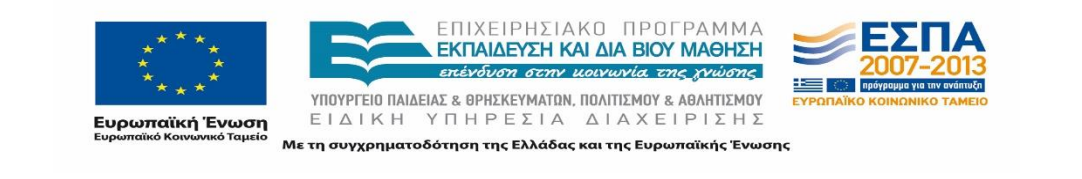

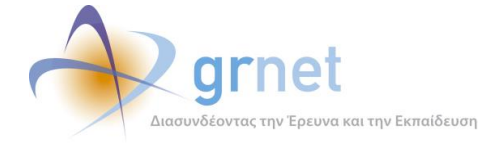

(Εικόνα 3-3) με το πλήρες τεχνικό documentation. Στην ίδια σελίδα μπορείτε να βρεθείτε και επιλέγοντας το κουμπί «Documentation» από το Help Center Panel.

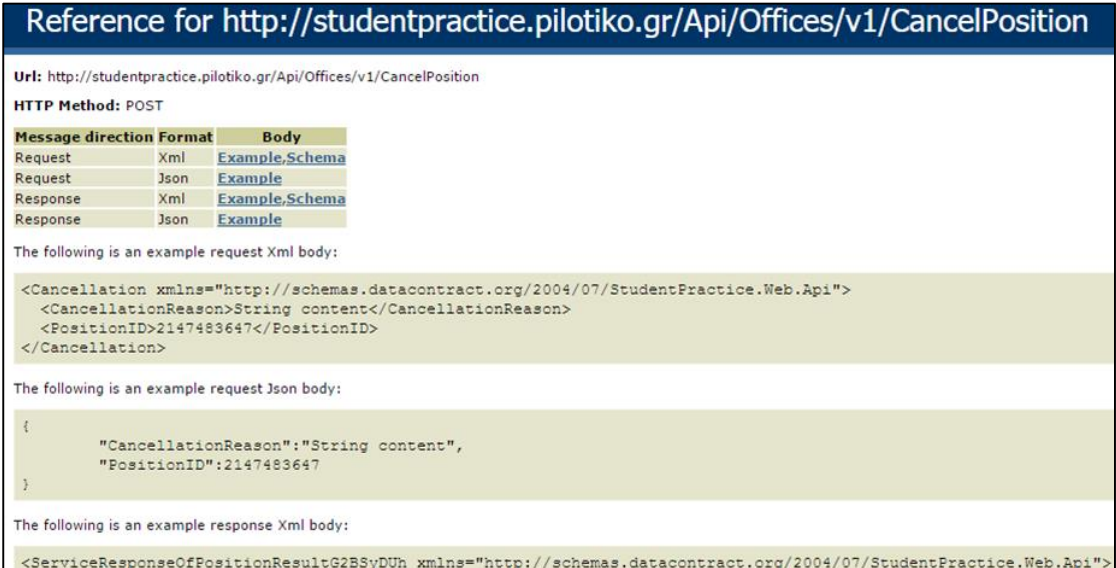

### <span id="page-44-0"></span>**Εικόνα Π 18: Παράδειγμα σελίδας βοήθειας με το τεχνικό documentation για το Service «CancelPosition»**

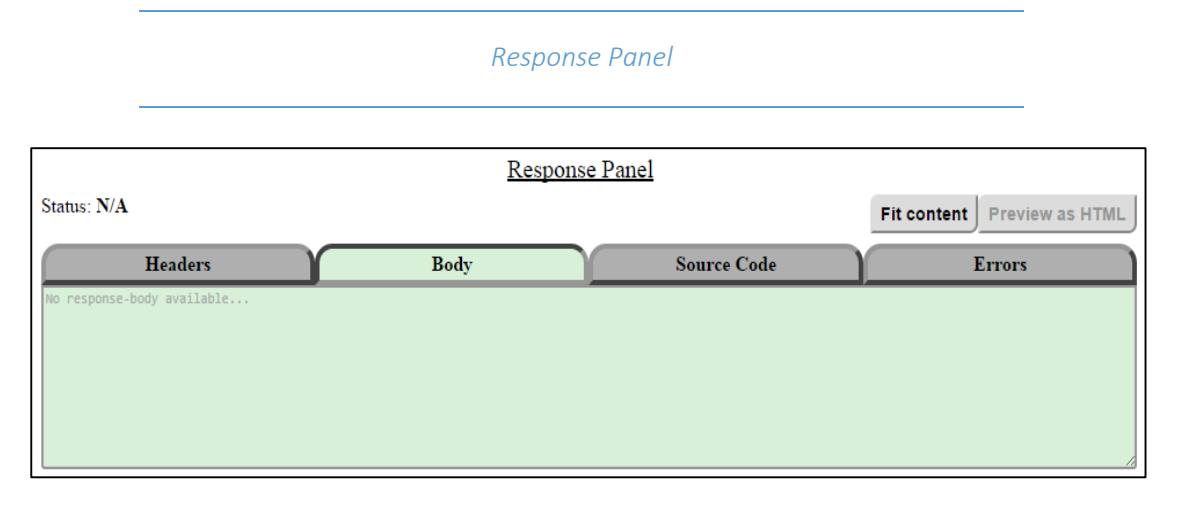

#### **Εικόνα Π 19: Response Panel της εφαρμογής**

<span id="page-44-1"></span>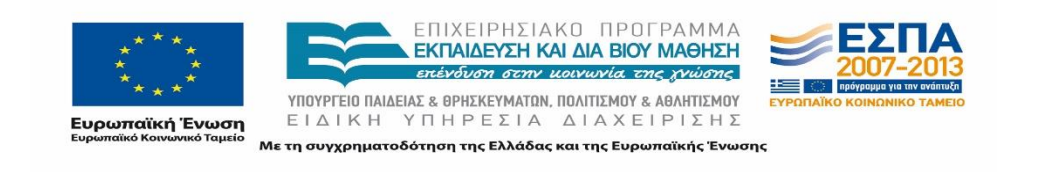

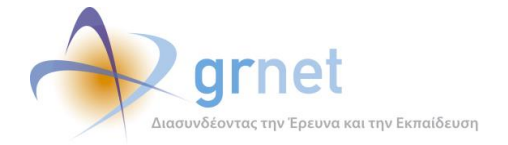

Το Response Panel (Εικόνα 4-1) περιλαμβάνει καρτέλες με τα αποτελέσματα που επιστρέφονται από την κλήση κάποιου Service μέσω του Request Creator Panel της εφαρμογής.

Οι καρτέλες είναι κενές και αποκτούν περιεχόμενο μόνο μετά την εκτέλεση της κλήσης κάποιου από τα services είτε αυτή είναι επιτυχής είτε όχι. Η επιτυχία ή όχι της κλήσης υποδηλώνεται στο πεδίο «Status» του Response Panel και οι δυνατές τιμές είναι «200 OK» (Εικόνα 4-3), «400 Bad Request» (Εικόνα 4-2) ή «N/A» αν δεν έχει πραγματοποιηθεί κλήση (Εικόνα 4-1).

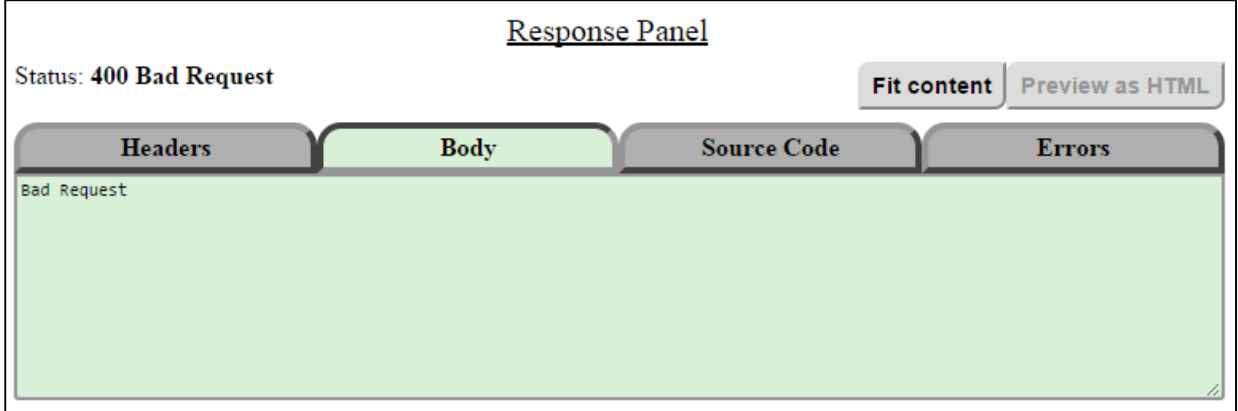

### **Εικόνα Π 20: Παράδειγμα ανεπιτυχούς κλήσης.**

<span id="page-45-0"></span>Η καρτέλα «Headers» (Εικόνα 4-3) περιλαμβάνει τις επικεφαλίδες (Headers) της απάντησης που επιστρέφεται μετά την κλήση του Web Service. Εδώ μπορείτε να βρείτε κάποιες γενικές πληροφορίες π.χ. στοιχεία για το μήκος του σώματος της απάντησης, το timestamp της κλήσης, τεχνικές πληροφορίες κ.τ.λ.

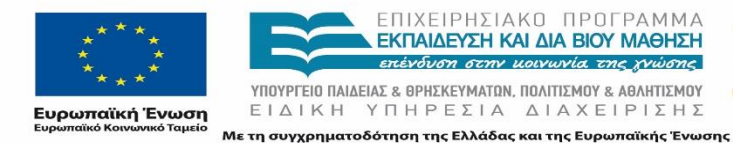

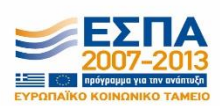

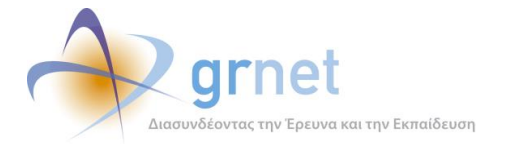

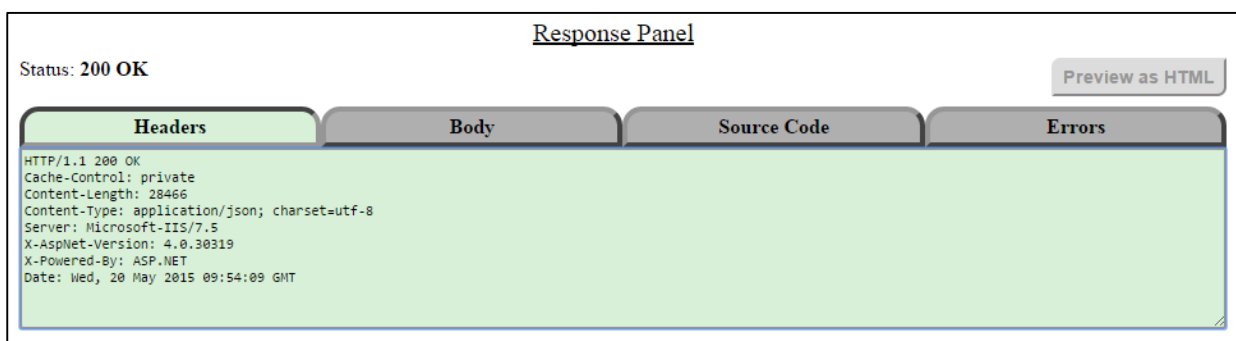

### <span id="page-46-0"></span>**Εικόνα Π 21: Παράδειγμα της καρτέλας «Headers» του Response Panel της εφαρμογής**

Η καρτέλα «Body» (Εικόνα 4-4) αποτελεί το κυρίως σώμα της απάντησης με τα αποτελέσματα από την κλήση του Service και τα δεδομένα που ενδεχομένως αντλήθηκαν από τη βάση αν πρόκειται για service τύπου GET.

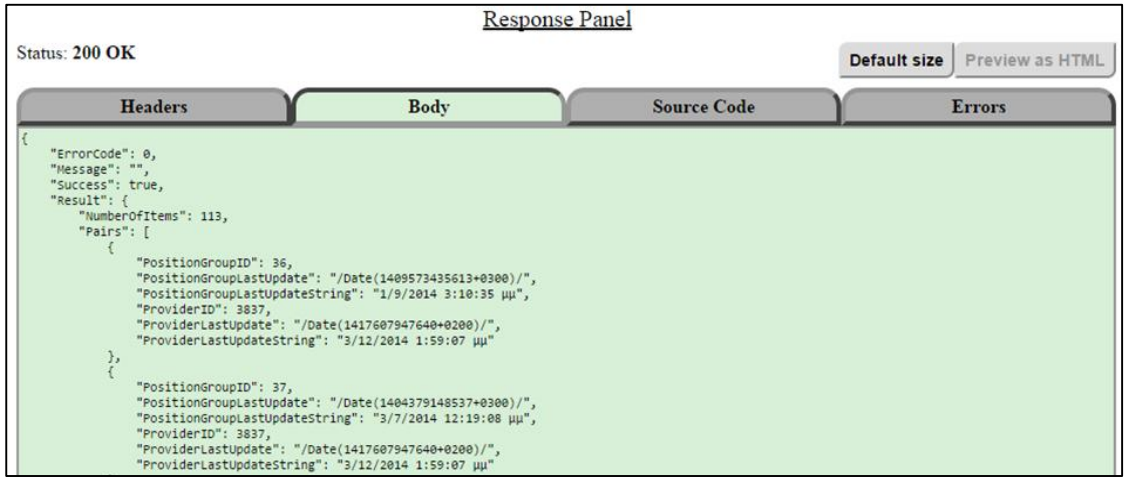

#### <span id="page-46-1"></span>**Εικόνα Π 22: Παράδειγμα της καρτέλας «Body» του Response Panel για επιτυχή κλήση**

Εφόσον η κλήση είναι επιτυχής (Εικόνα 4-4), τα περιεχόμενα της καρτέλας έχουν τη μορφή που αναμένεται σύμφωνα με το υπόδειγμα του πεδίου «Sample response-body» της περιοχής Help Center. Αν η κλήση απέτυχε (Εικόνα 4-5), η καρτέλα περιλαμβάνει περαιτέρω πληροφόρηση ή παραπομπή στο μήνυμα λάθους.

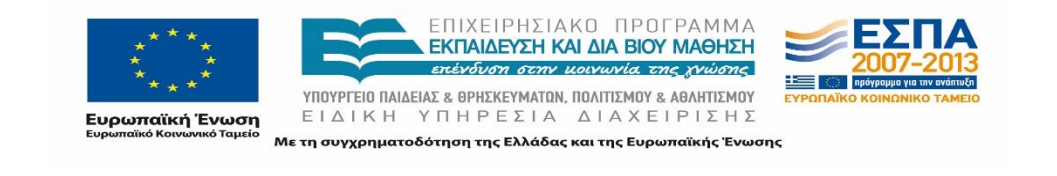

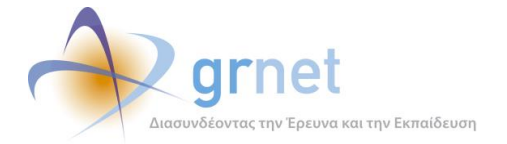

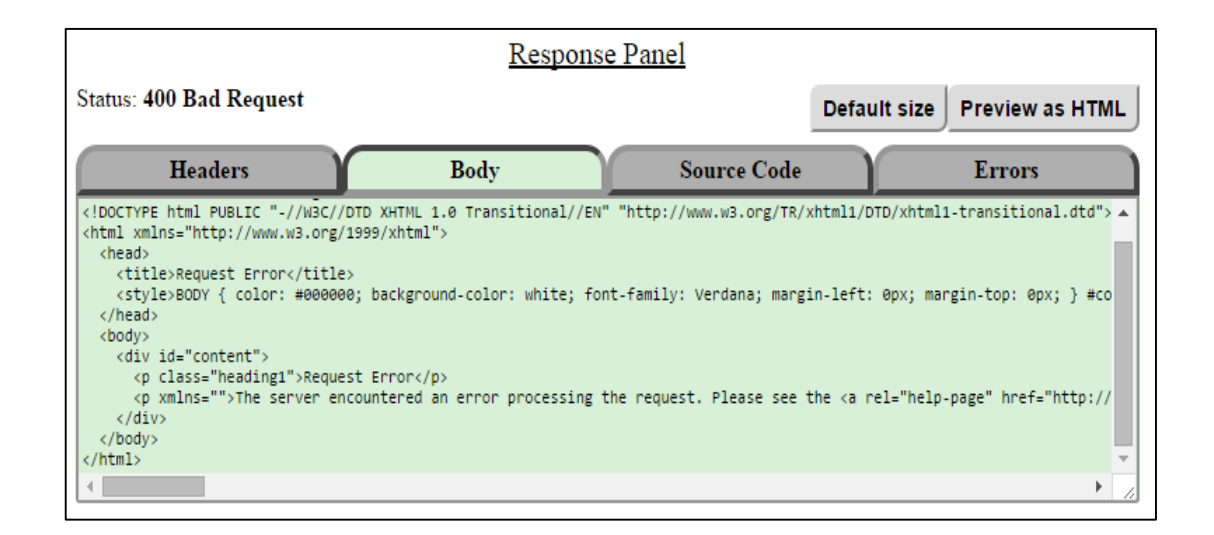

### <span id="page-47-0"></span>**Εικόνα Π 23: Παράδειγμα της καρτέλας «Body» του Response Panel για ανεπιτυχή κλήση**

Σημειώνεται ότι μπορείτε να προσαρμόσετε το μέγεθος των καρτελών χρησιμοποιώντας τις επιλογές «Fit content» / «Default size» έτσι ώστε να είναι ορατό όλο το κείμενο ή όχι ανάλογα με το επιθυμητό.

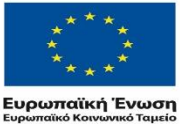

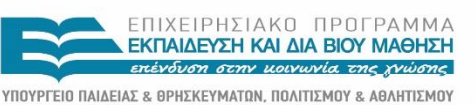

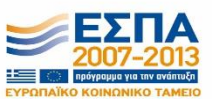

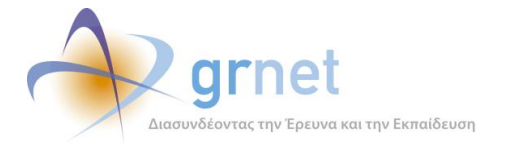

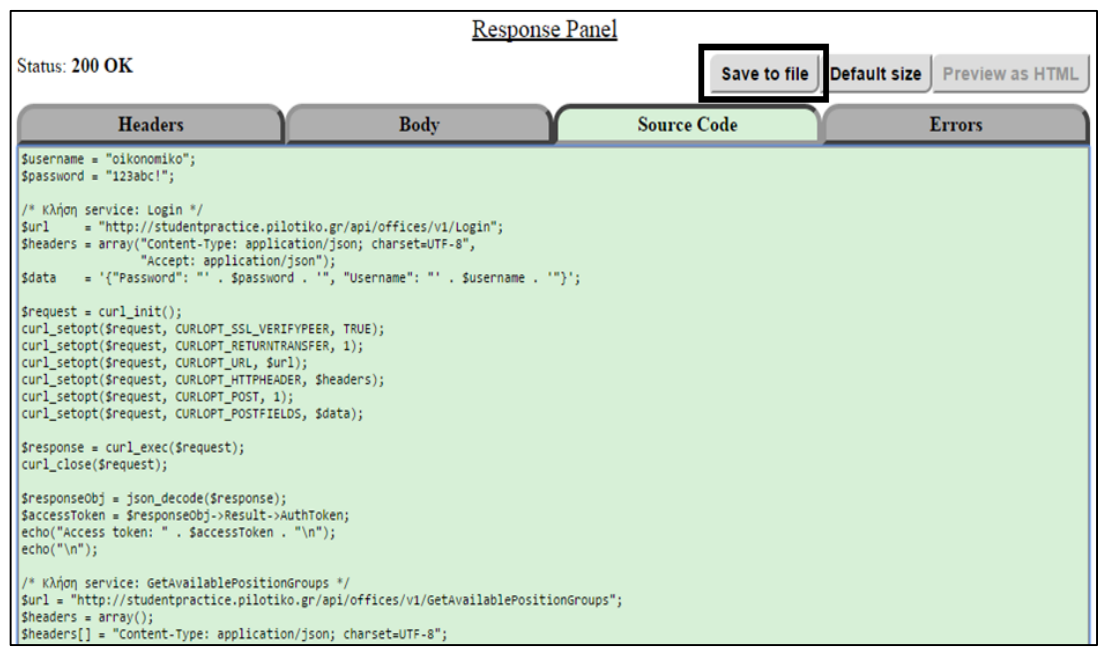

### <span id="page-48-0"></span>**Εικόνα Π 24: Παράδειγμα της καρτέλας «Source Code» του Response Panel – Αποθήκευση**

Η καρτέλα «Source Code» (Εικόνας 4-7) περιλαμβάνει τον πλήρη κώδικα που χρησιμοποιείται από τη διεπαφή για την πραγματοποίηση της διασύνδεσης και την εκτέλεση της κλήσης του επιλεγμένου Service. Έχετε τη δυνατότητα εξαγωγής του κώδικα και αποθήκευσής του σε αρχείο με την επιλογή «Save to file» (Εικόνα 4-8).

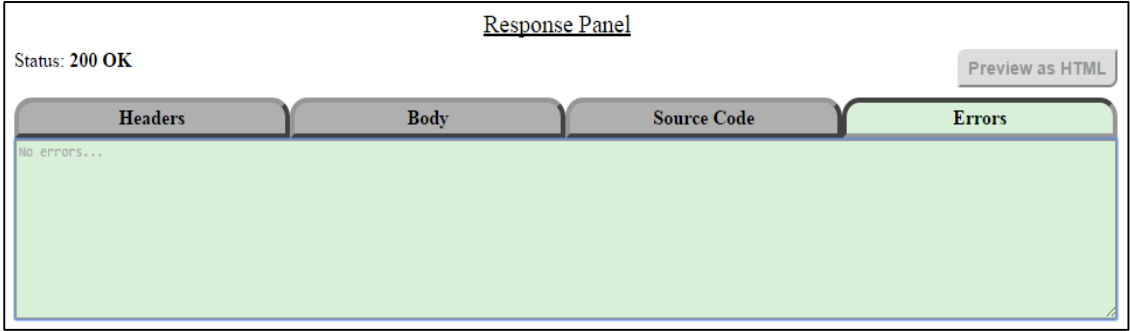

#### <span id="page-48-1"></span>**Εικόνα Π 25: Παράδειγμα της καρτέλας «Errors» του Response Panel**

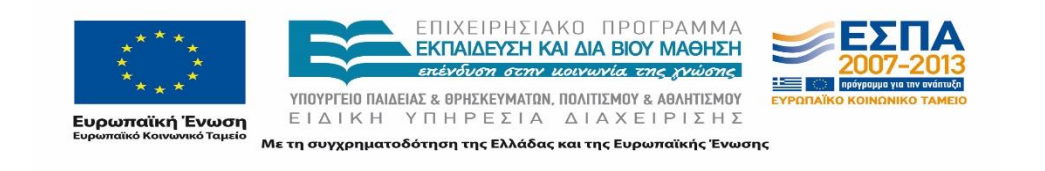

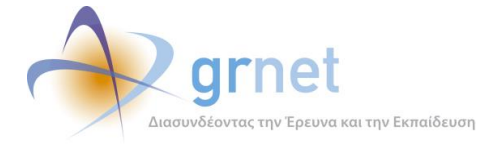

Στην καρτέλα «Errors» εμφανίζονται τυχόν σφάλματα που προκύπτουν κατά την επικοινωνία με τη διεπαφή ή μέσα στην ίδια την εκπαιδευτική εφαρμογή κατά την εκτέλεση της κλήσης κάποιου service. Η εν λόγω καρτέλα πλέον εμφανίζει περιεχόμενο μόνο σε σπάνιες περιπτώσεις, π.χ. αν προκύψει πρόβλημα με τη σύνδεση στο δίκτυο κλπ.

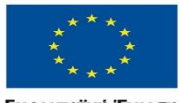

ΕΠΙΧΕΙΡΗΣΙΑΚΌ ΠΡΟΓΡΑΜΜΑ<br><mark>ΣΕΚΠΑΙΔΕΥΣΗ ΚΑΙ ΔΙΑ ΒΙΟΥ ΜΑΘΗΣΗ</mark> επένδυση στην μοινωνία της χνώσης ΥΠΟΥΡΓΕΙΟ ΠΑΙΔΕΙΑΣ & ΘΡΗΣΚΕΥΜΑΤΩΝ, ΠΟΛΙΤΙΣΜΟΥ & ΑΘΛΗΤΙΣΜΟΥ

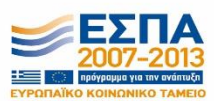

ELECTE FOR ASSEMBLANCE FOR A CONTROLLER FOR A ANTIFICIOUS ENTERTY OF A CONTROLLER EXTREMENT OF A CONTROLLER EXTREMENT OF A CONTROLLER EXTREMENT OF A CONTROLLER ENTERTY OF A CONTROLLER ENTERTY OF A CONTROLLER ENTERTY OF A